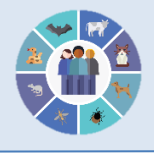

# **Guia para notificação de doença de Chagas crônica (DCC)**

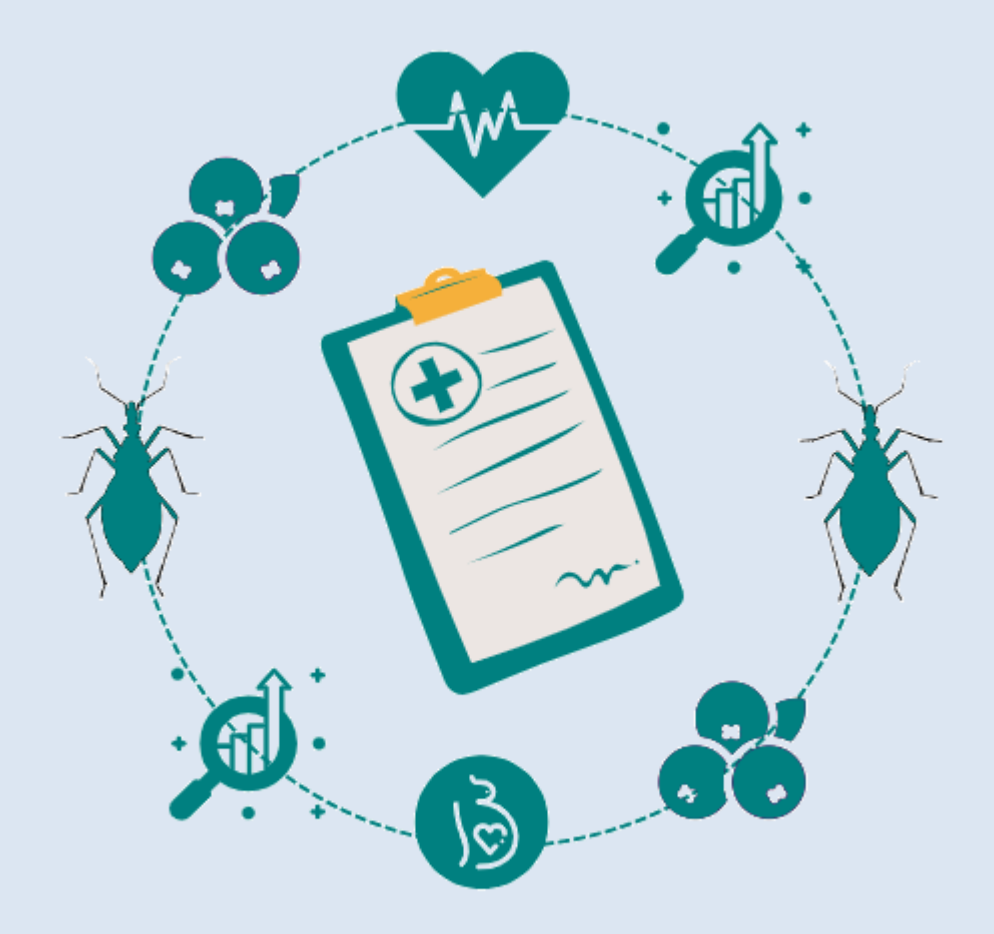

**E-SUS Notifica Versão 3.3.0**

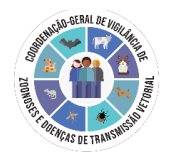

## Elaboração:

Aline Gouveia da Silva Emily Maviana da Trindade Santos Fernanda Carolina de Medeiros Mayara Maia Lima Milton Martins de Lima Neto Swamy Lima Palmeira Veruska Maia da Costa Atualizado em 21/09/2023.

# SUMÁRIO

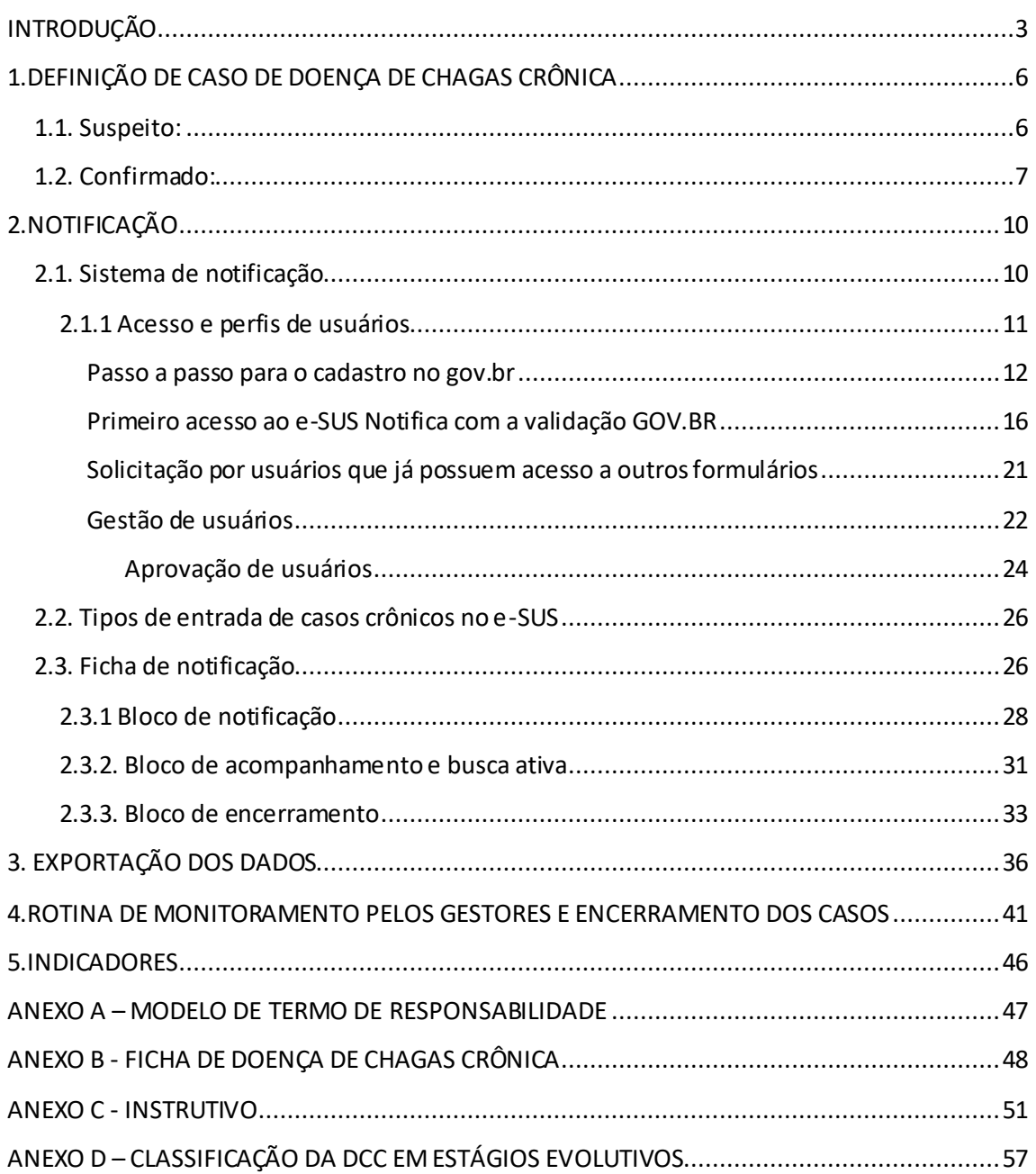

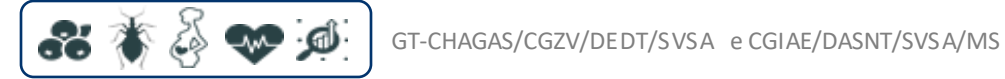

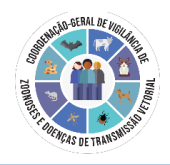

# <span id="page-2-0"></span>INTRODUÇÃO

A doença de Chagas (DC) (ou Tripanossomíase americana) é a infecção causada pelo protozoário Trypanosoma cruzi e representa uma condição crônica reconhecida formalmente há mais de um século e que traz consigo o caráter de acometer populações negligenciadas, sendo o Brasil um dos principais países endêmicos.

A DC apresenta uma fase aguda (doença de Chagas aguda – DCA) que pode ser sintomática ou não, e uma fase crônica, que pode se manifestar nas formas indeterminada (assintomática), cardíaca, digestiva ou cardiodigestiva (Figura 01).

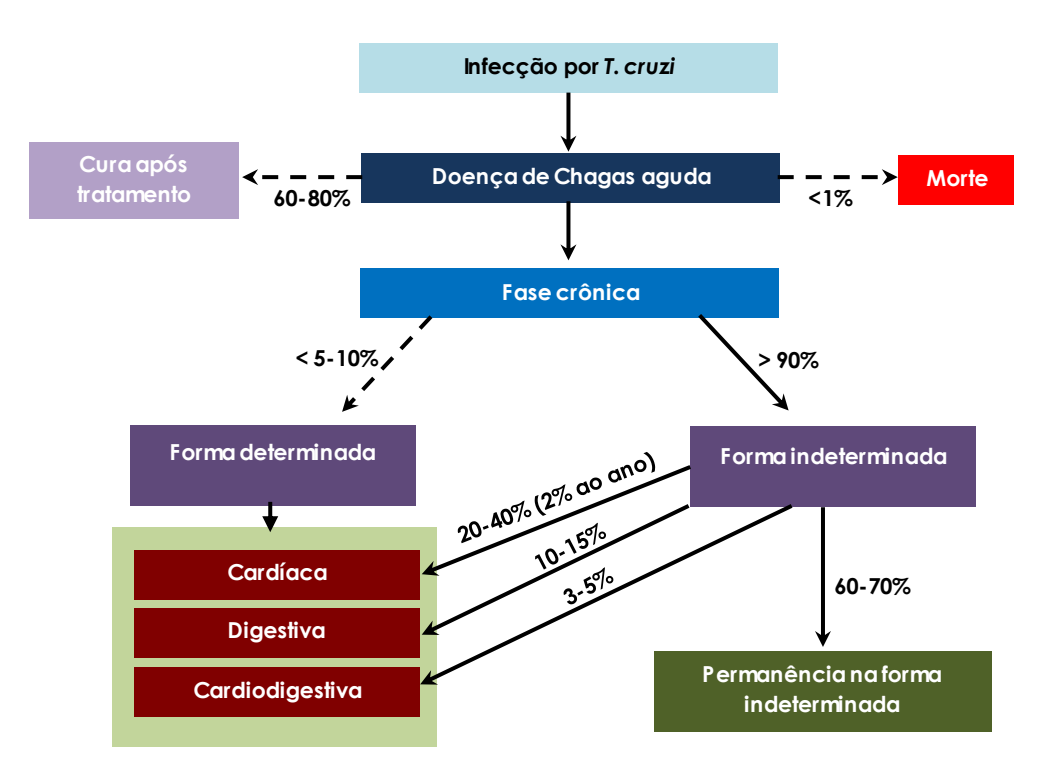

**Figura 1. História natural da DC. Adaptado de: Rassi A Jr, Rassi A, Marin-Neto JA. Chagas disease. Lancet. 2010 Apr 17;375(9723):1388-402. doi: 10.1016/S0140-6736(10)60061-X. PMID: 20399979.**

Estima-se, no cenário epidemiológico atual, que os casos de transmissão vetorial ou transfusional no século XX e início do XXI tenham resultado em uma coorte de milhões de pessoas infectadas por *Trypanosoma cruzi* nas diferentes regiões.

Conforme estimativa de que 60% das pessoas com infecção por T. cruzi permanecem na forma indeterminada, e de que 30% e 10% evoluirão para forma cardíaca e digestiva, respectivamente, existiriam em 2020 no Brasil, na população acima de 25 anos, considerando as projeções das estimativas de prevalência de infecção por T. cruzi (Tabela 01):

819.351 pessoas na forma indeterminada;

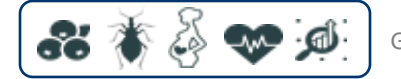

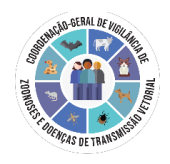

- 409.676 pessoas na forma cardíaca;
- 136.559 pessoas na forma digestiva.

A Pesquisa Nacional de Saúde (PNS) de 2019, inquérito de base domiciliar realizado em parceria com o Instituto Brasileiro de Geografia e Estatística (IBGE), apontou cerca de 660 mil pessoas no Brasil que referiram diagnóstico de doença de Chagas alguma vez na vida (Tabela 02).

Tabela 1. Projeções das estimativas de prevalência de infecção por Trypanosoma cruzi e da doença de Chagas na fase crônica indeterminada, cardíaca e digestiva no Brasil. Brasil, 2015 e 2020.

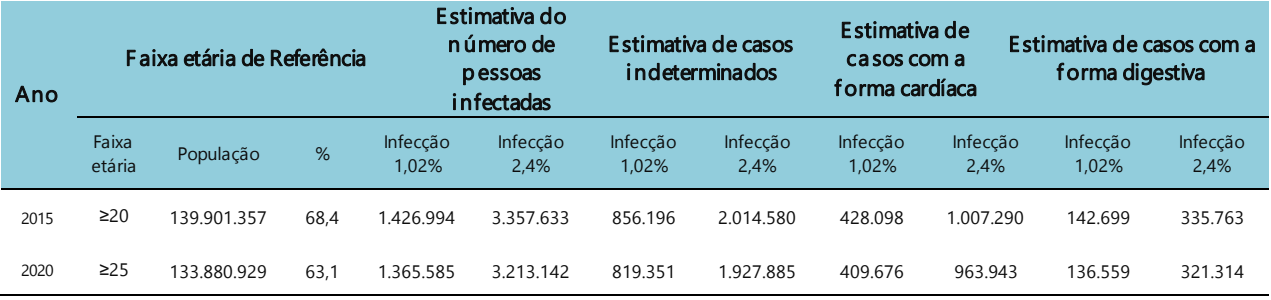

Fonte: adaptado de DIAS, et al (2016) DIAS JCP, et al. II Consenso Brasileiro em Doença de Chagas, 2015. Epidemiol Serv Saúde. 2016;25 (no esp):7-86. Nota: Parâmetros para estimativas (mínima e máxima) da prevalência de infecção por *T. cruzi* e grupos etários de referência –PAHO, 2006 (http://ops-uruguay.bvsalud.org/pdf/chagas19.pdf); Martins-Melo e colaboradores, 201432.

Tabela 2. Total de pessoas de 18 anos ou mais de idade que referiram diagnóstico médico de doença de Chagas, com indicação do intervalo de confiança de 95%, segundo as Grandes Regiões. Brasil, 2019.

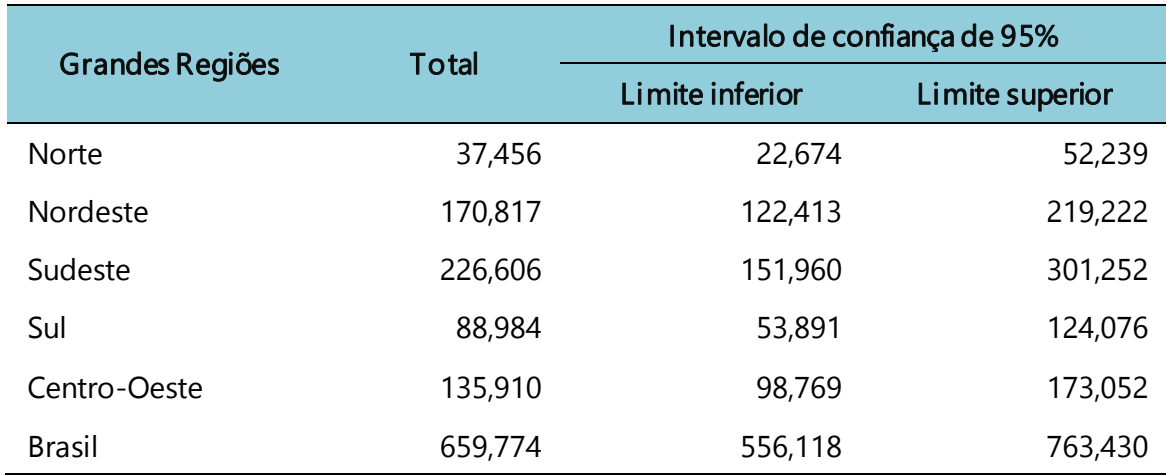

Fonte: IBGE, Diretoria de Pesquisas, Coordenação de Trabalho e Rendimento, Pesquisa Nacional de Saúde - 2019.

Além disso, a partir da década de 90, na região Norte, área anteriormente considerada não endêmica, a DC em fase aguda adquiriu importância em saúde pública, com expressão nacional, em virtude das inusitadas condições epidemiológicas de transmissão concorrentes. Considerando, portanto, a clássica premissa de que para cada caso agudo

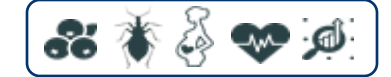

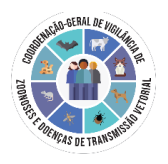

aconteçam vinte casos silenciosos (transmissão inaparente) de DC, também é válida para esta região a imediata mensuração da condição de portadores crônicos. Isso porque, a despeito da transmissão concorrente ser indireta (oral), os vetores não domiciliados quase sempre estão envolvidos, expressando um potencial de transmissão silenciosa em níveis até o momento não mensurados.

Portanto, demonstra-se a importância de esforços para articulação das ações de vigilância em saúde, com envolvimento multissetorial, principalmente no eixo da participação efetiva da rede assistencial do Sistema Único de Saúde (SUS). Neste sentido, um grande avanço conquistado em 2020 foi a inserção da fase crônica (DCC) como notificação compulsória nacionalmente (Portaria nº 1.061 de 18 de maio de 2020), visto que, anteriormente, somente a fase aguda estava incluída na Lista Nacional de Doenças de Notificação Compulsória e Imediata.

O presente guia tem como objetivo orientar os fluxos quanto a notificação dos casos de doença de Chagas crônica e inserção no e-SUS Notifica do formulário de notificação 'Chagas crônica'. Nesse sentido, ressalta-se a necessidade de qualificar as possíveis portas de entrada dos casos de DC, tanto para melhorar a oportunidade de suspeição e detecção dos casos, quanto para práticas e processos de acolhimento.

As pessoas na fase crônica da DC em geral tomam conhecimento do diagnóstico ao doar sangue; submeter-se à avaliação médica pré-admissional em uma empresa, ou ainda, quando já apresentam sintomas indicativos de alteração cardiovascular ou digestiva, e buscam atendimento médico em serviços de atenção ambulatorial especializada.

É necessário qualificar as portas usuais, humanizando o processo de triagem nos serviços de hemoterapia e integração destes com a equipe de vigilância em saúde para encaminhamento de doadores com resultados reagentes e realização de sorologia em familiares dos casos confirmados. Além disso, considerando as estimativas de prevalência, fazem-se preponderantes estratégias de ampliação da oferta de diagnóstico e tratamento, principalmente por rastreamento e busca ativa na atenção primária em saúde.

Neste processo, também podem-se agregar as análises de dados disponíveis em sistemas de informação como: Sistema de Informações sobre Mortalidade (SIM); Sistema de Internação Hospitalar (SIH); Sistema de Informações Ambulatoriais (SIA) e o Sistema de Informação da Atenção Básica (SISAB).

A partir dos sistemas de informação nacionais, foi proposta a construção de um *índice* [de vulnerabilidade para DCC c](https://www.gov.br/saude/pt-br/centrais-de-conteudo/publicacoes/boletins/epidemiologicos/especiais/2022/boletim-especial-de-doenca-de-chagas-numero-especial-abril-de-2022/view)om objetivo de demonstrar as áreas de maior potencial de morbimortalidade da doença em sua fase crônica, associada a um cenário de limitações de acesso aos serviços de saúde, implicando em baixa suspeição e detecção de casos crônicos e na qualidade de vida das pessoas afetadas pela doença.

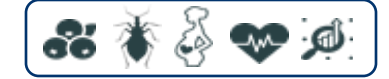

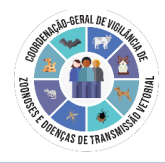

# <span id="page-5-0"></span>1.DEFINIÇÃO DE CASO DE DOENÇA DE CHAGAS CRÔNICA

## <span id="page-5-1"></span>1.1. Suspeito:

Baseada preliminarmente nos achados clínicos e na história epidemiológica. Na forma cardíaca, existem evidências de acometimento cardíaco de possível evolução para miocardiopatia dilatada, insuficiência cardíaca congestiva (ICC), arritmias graves e eventos cardioembólicos. Já a forma digestiva manifesta-se pelo acometimento do esôfago e do intestino grosso levando ao aparecimento de megaesôfago e megacólon, respectivamente.

Contudo, parte dos casos não apresenta síndrome clínica específica, devendo ser considerados os seguintes contextos de risco e vulnerabilidade para suspeição:

- Ter residido, ou residir, em área com relato de presença de vetor transmissor da doença de Chagas ou ainda com reservatórios animais (silvestres ou domésticos) com registro de infecção por T. cruzi;
- Ter residido ou residir em habitação onde possa ter ocorrido o convívio com vetor transmissor (barbeiro) (principalmente casas de estuque, taipa sem reboco, sapê, pau-a-pique, de madeira e suspensas em rios nos cenários ribeirinhos da Amazônia, entre outros modos de construção que permitam a colonização por triatomíneos e/ou sua aproximação por fatores físicos diversos);
- Residir ou ser procedente de área com registro de transmissão ativa de T. cruzi ou com histórico epidemiológico sugestivo da ocorrência da transmissão da doença no passado, como consumo frequente de frutos in natura ou carne de caça no contexto da região amazônica.
- Ter realizado transfusão de sangue ou hemocomponentes antes de 1992;
- Ter familiares ou pessoas do convívio habitual que tenham diagnóstico de doença de Chagas, em especial mães e/ou irmão (s) com infecção comprovada por T. cruzi.

Ressalta-se a recomendação do PCDT para realização de rastreamento de gestantes que se enquadrem nos contextos de risco, junto aos exames realizados no pré-natal. E, no PCDT para Manejo da Infecção pelo HIV em Adultos (2013), recomenda-se a realização de sorologia para DC em toda pessoa infectada pelo HIV e com história epidemiológica compatível com infecção por T. cruzi.

Também se destacam as recomendações das políticas nacionais de triagem de candidatos à doação de sangue e de órgãos sólidos. A atual normativa institui que todo candidato à doação de sangue dever ser testado para doença de Chagas e, aquele com antecedente epidemiológico de contato domiciliar com triatomíneo em área endêmica ou com diagnóstico clínico ou laboratorial de doença de Chagas, deve ser considerado doador inapto definitivo (Portaria nº 158, de 4 de fevereiro de 2016).

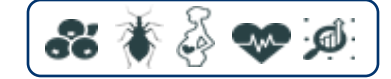

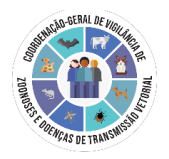

Além disso, a triagem para DC deve ser realizada em todos os potenciais doadores falecidos de órgãos, tecidos, células ou partes do corpo e para fins de inscrição dos potenciais receptores de órgãos no CTU, conforme anexo I - Sistema Nacional de Transplantes (SNT) (Origem: PRT MS/GM 2600/2009) da Portaria de Consolidação nº 4, [de 28 de setembro de 2017.](https://bvsms.saude.gov.br/bvs/saudelegis/gm/2017/MatrizesConsolidacao/Matriz-4-Sistemas.html)

Apesar da redução de casos em fase aguda, estes ainda ocorrem na maioria dos estados brasileiros (considerando os últimos 10 anos), e é importante ter em conta as definições de caso também nesta fase, para avaliação correta quanto à suspeição, avaliando-se criteriosamente os aspectos clínicos e epidemiológicos. A Figura 02 demonstra, conforme as diferentes formas de transmissão e aspectos de temporalidade e sintomas, como podemos classificar um caso como suspeito de fase aguda ou crônica.

#### <span id="page-6-0"></span>1.2. Confirmado:

Indivíduo, sem suspeita clínico-epidemiológica de fase aguda, com exames sorológicos reagentes por dois métodos distintos ou com diferentes preparações antigênicas para detecção de IgG, ou exame direto (identificação do parasito), ou achados necroscópicos compatíveis para T. cruzi OU óbito investigado pela vigilância sem oportunidade da coleta de exames laboratoriais.

Atenção: Para fase crônica, apenas óbitos podem ser confirmados por critério clínicoepidemiológico.

Ressalta-se a possibilidade de reativação da DC em indivíduo imunossuprimido com diagnóstico prévio de fase crônica, caracterizada pela presença do parasito em exame direto no sangue ou secreções biológicas, associado à meningoencefalite e/ou miocardite aguda.

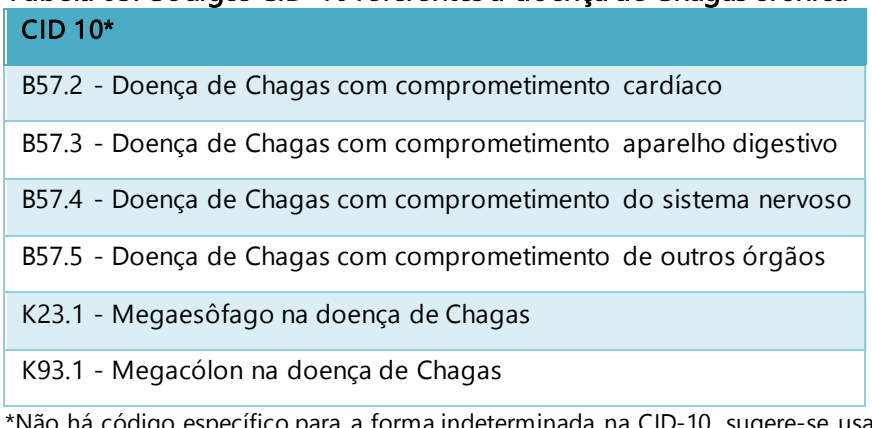

# Tabela 03. Códigos CID-10 referentes à doença de Chagas crônica

specifico para a forma indeterminada na CID-10, sugere-se usar nesse caso apenas B57, sem as categorias

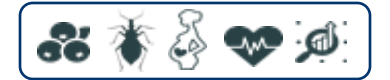

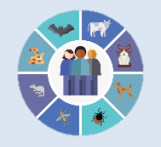

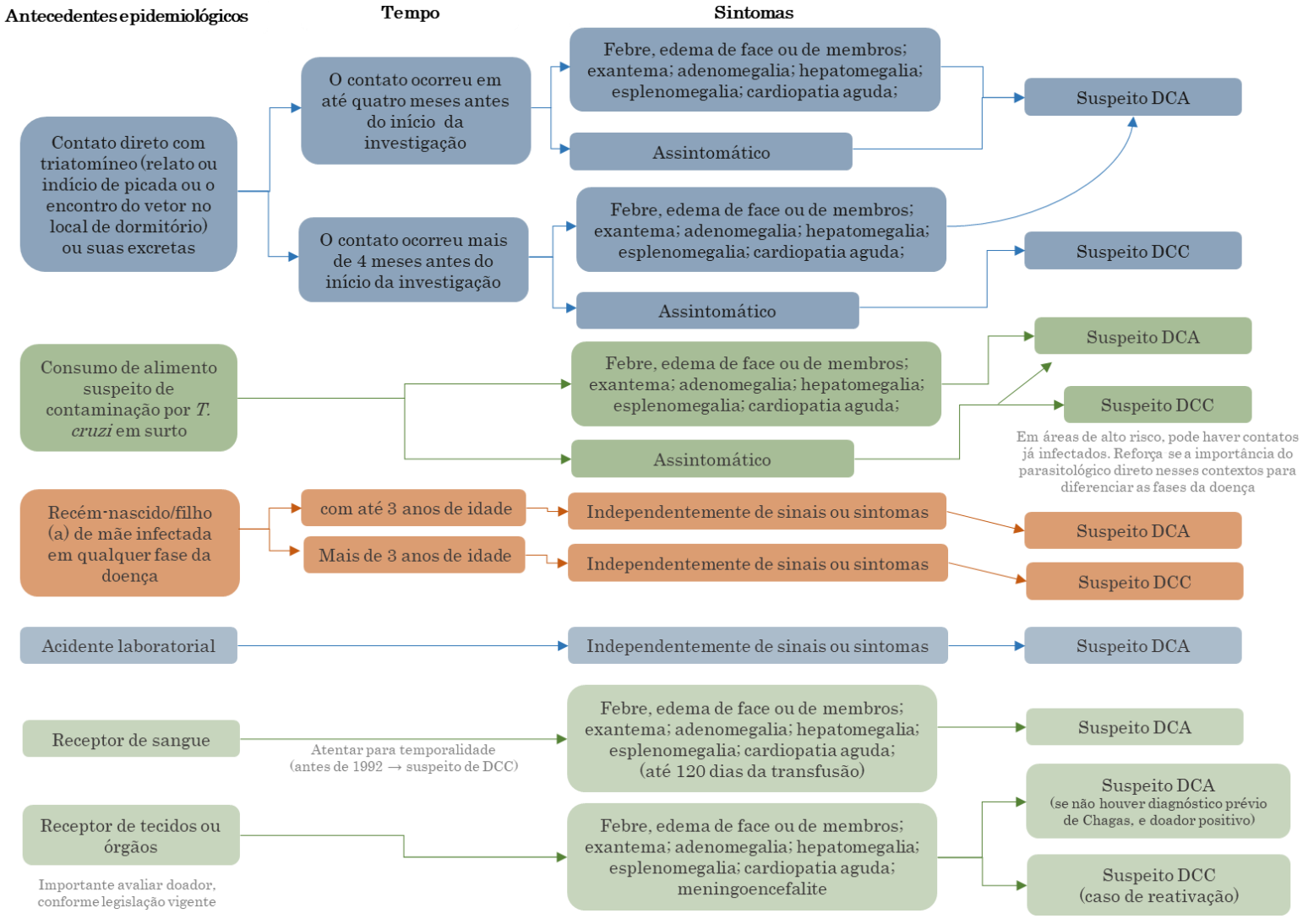

Figura 2. Avaliação da suspeição de fase aguda (DCA) versus fase crônica (DCC) da doença de Chagas

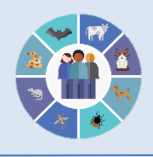

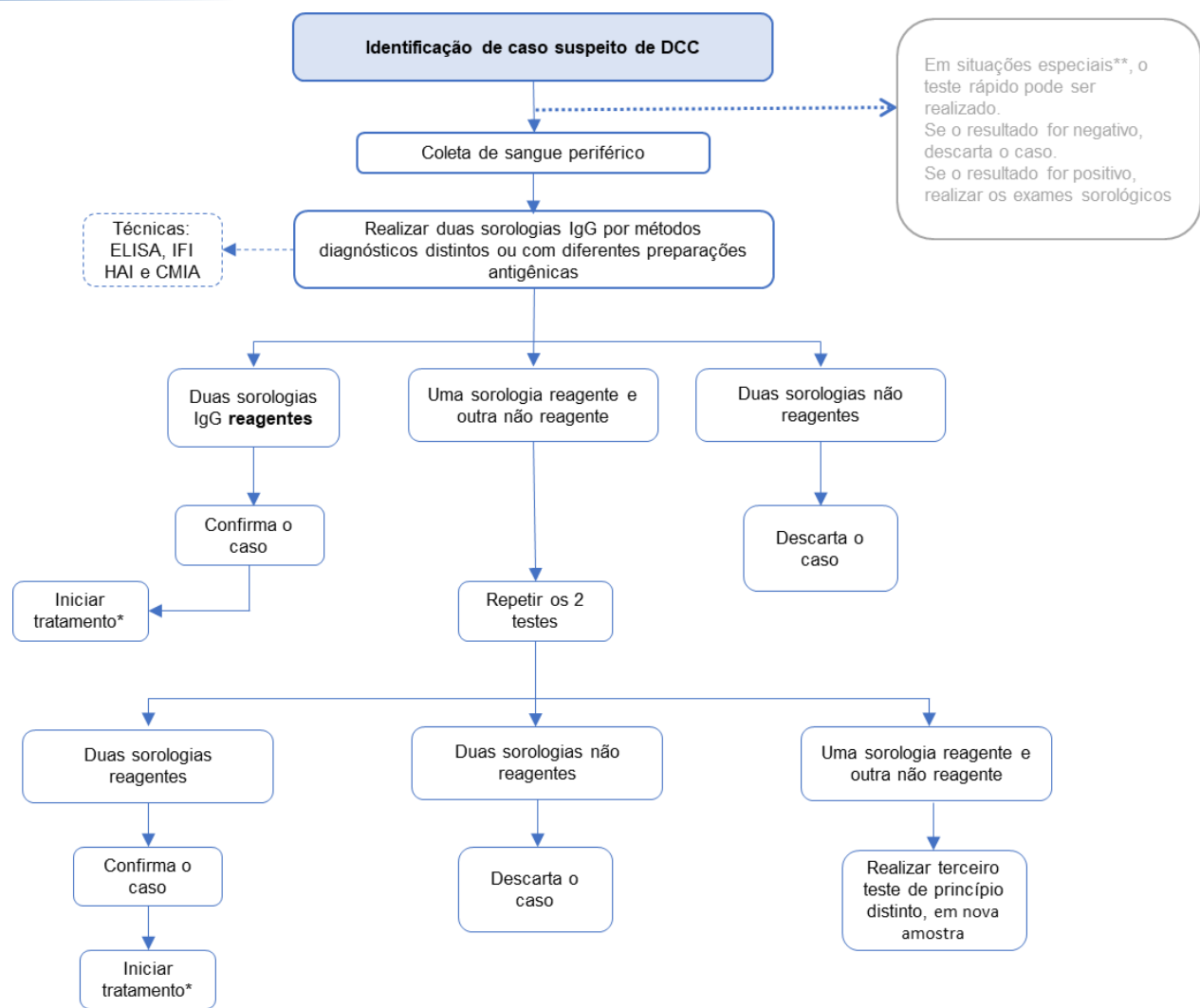

#### Figura 03. Fluxograma para diagnóstico da doença de Chagas na fase crônica por critérios laboratoriais

Fonte: Guia VS. HAI: Hemaglutinação; CMIA: Quimioluminescência; IFI: Imunofluorescência indireta

\*O tratamento é indicado seguindo-se as recomendações d[o Protocolo Clínico e Diretrizes Terapêuticas Doença de Chagas \(2018\).](http://conitec.gov.br/images/Relatorios/2018/Recomendacao/Relatorio_PCDT_Doenca_de_Chagas.pdf) \*\*Testes rápidos podem ser utilizados como triagem inicial em cenários sem uma rede laboratorial adequada, com difícil acesso aos serviços de saúde e em gestantes com suspeita de doença de Chagas durante o pré-natal ou em trabalho de parto.

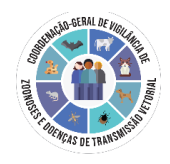

# <span id="page-9-0"></span>2.NOTIFICAÇÃO

## <span id="page-9-1"></span>2.1. Sistema de notificação

As notificações de DCC devem ser realizadas no formulário de notificação 'Chagas crônica' disponível no e-SUS Notifica [\(https://notifica.saude.gov.br/login](https://notifica.saude.gov.br/login)), sistema online com acesso em tempo real às notificações registradas.

Atenção: Reitera-se que a notificação de casos suspeitos de fase aguda permanece no SINAN NET [\(http://portalsinan.saude.gov.br/doenca-de-chagas-aguda](http://portalsinan.saude.gov.br/doenca-de-chagas-aguda)) (Quadro 01).

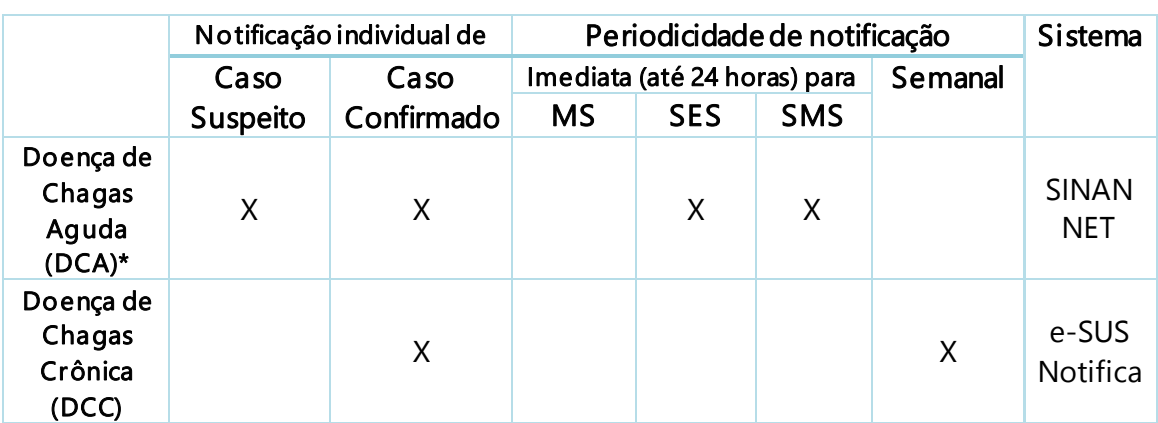

## Quadro 01. Orientações para notificação da doença de Chagas

Legenda: MS (Ministério da Saúde), SES (Secretaria Estadual de Saúde), SMS (Secretaria Municipal de Saúde). \*Além da notificação individual, os surtos por transmissão oral devem ser notificados por meio por meio da Ficha de Investigação de Surto – DTA.

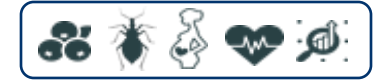

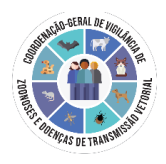

## <span id="page-10-0"></span>2.1.1 Acesso e perfis de usuários

O acesso ao sistema e-SUS Notifica é realizado exclusivamente pela plataforma do gov.br. Essa plataforma é um projeto de unificação dos canais digitais do governo federal que visa a entrada única para as páginas institucionais da administração pública dessa esfera.

O usuário poderá acessar o sistema ao clicar em "Entrar com gov.br", momento em que será redirecionado para autenticação na da plataforma, conforme figura 4.

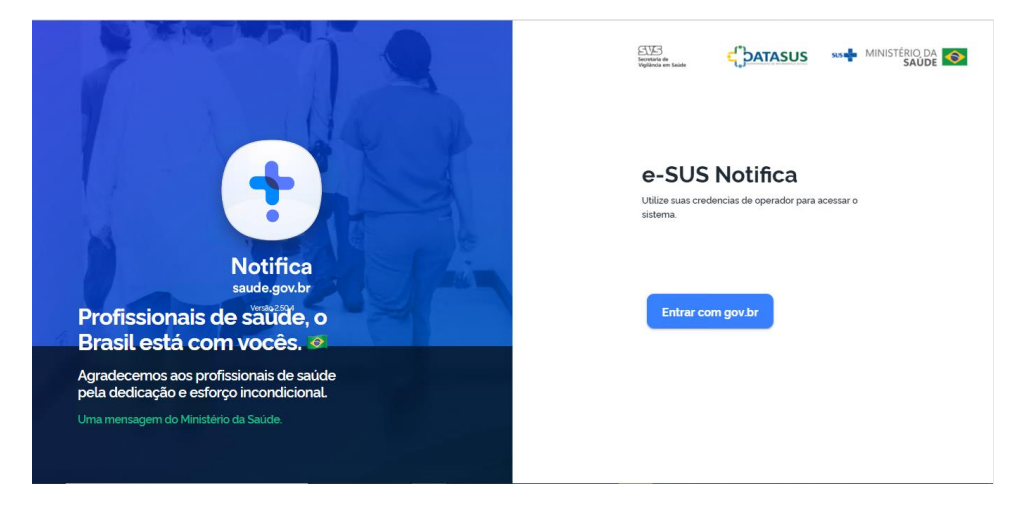

Figura 4: Tela de acesso ao e-SUS Notifica via gov.br

Fonte: e-SUS Notifica

Para autenticação do gov.br, será necessário a realização de um cadastro prévio, utilizando o número d[o CPF](https://pt.wikipedia.org/wiki/CPF) e outros dados pessoais, além de criar uma senha de 8 a 70 caracteres, contendo letras maiúsculas e minúsculas, números e caracteres especiais.

O cadastro no Gov.br também pode ser feito por meio do acesso a uma conta bancária em alguns dos principais bancos do país, que fornecem alguns dados para verificação e autenticidade do cadastro. Entretanto, vale destacar que o e-SUS Notifica não utiliza nenhum tipo de informação sobre dados bancários dos usuários que fazem o acesso via gov.br.

A plataforma gov.br trabalha com níveis de autenticação, cujo objetivo é ser um recurso de segurança da informação da identidade. Os níveis são subdivididos em:

- 1- Nível Básico Bronze;
- 2 Nível Verificado Prata; e
- 3 Nível Comprovado Ouro.

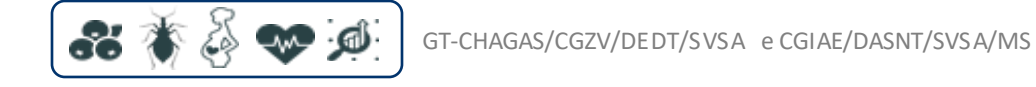

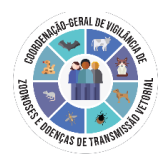

Destaca-se que, para os níveis de autenticação prata e ouro, o usuário do e-SUS Notifica com cadastro aprovado para o formulário de Chagas Crônica, pode obter a funcionalidade de autocompletar, ou seja, os campos nome completo, data de nascimento, sexo, raça/cor e endereço serão preenchidos automaticamente, a partir do CPF do paciente com os dados da RFB/CNS. Nesta nova versão, os usuários necessitam solicitar a função de autocompletar à um gestor já aprovado para funcionalidade.

Para aumentar o nível de segurança da conta, o usuário pode realizar uma verificação via biometria facial, que consulta a identificação com base na foto presente no banco de dados da Justiça Eleitoral ou do Denatran, ou também via acesso por login no Internet Banking dos bancos cadastrados. Mais informações sobre os níveis do gov.br acesse: [Manual roteiro de integração.](https://manual-roteiro-integracao-login-unico.servicos.gov.br/pt/stable/catalogoconfiabilidades.html)

Observação: Para o formulário de notificação 'Chagas Crônica' todos os usuários necessitarão da aprovação de um usuário municipal ou estadual, mesmo para os usuários do tipo autocadastro.

#### <span id="page-11-0"></span>Passo a passo para o cadastro no gov.br

1. Ao clicar em "Entrar com gov.br", o usuário será redirecionado para a página da plataforma gov.br.

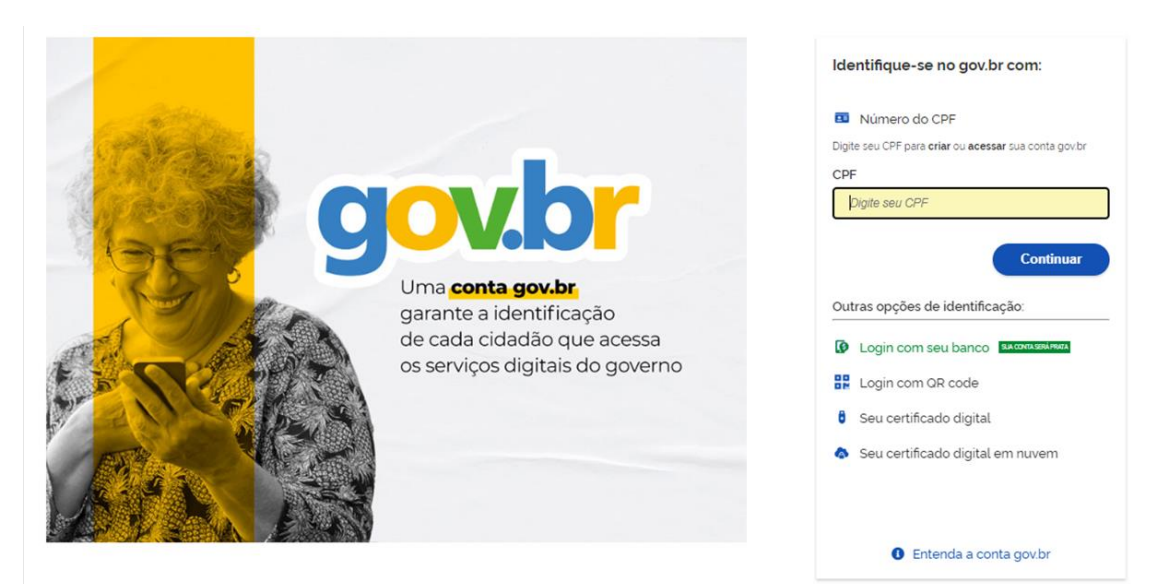

2. Digite seu CPF para criar ou acessar sua conta gov.br;

#### 3.Clique em Continuar;

4. Marque as opções Li e estou de acordo com os termos de uso e Não sou um

robô.

5. Clique em Continuar;

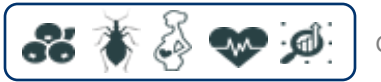

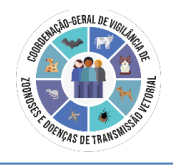

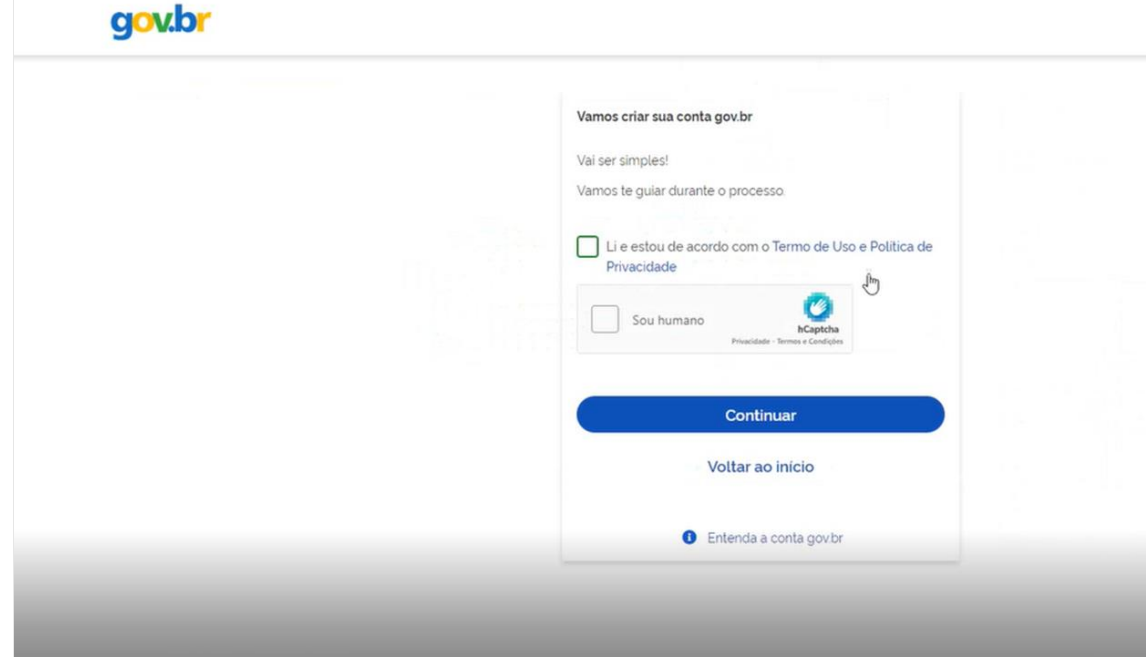

6. Para criar sua conta gov.br através do seu banco, selecione o banco usado pela Internet ou clique no botão "Tentar de outra forma".

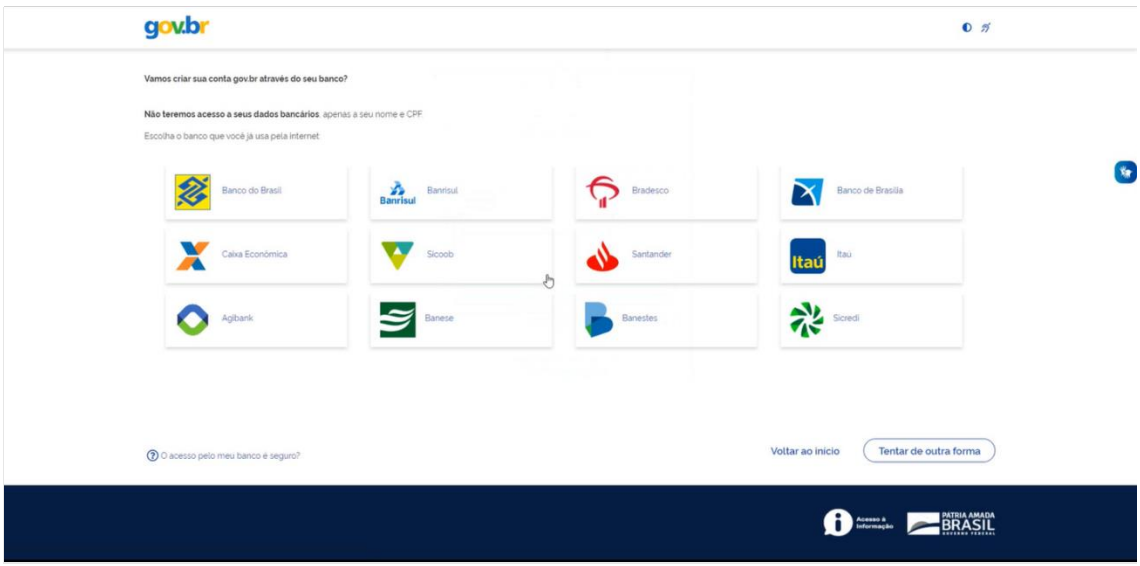

7. Complete as informações e clique em Continuar;

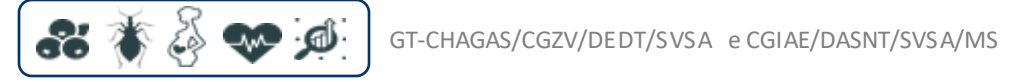

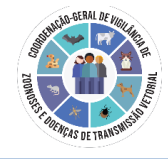

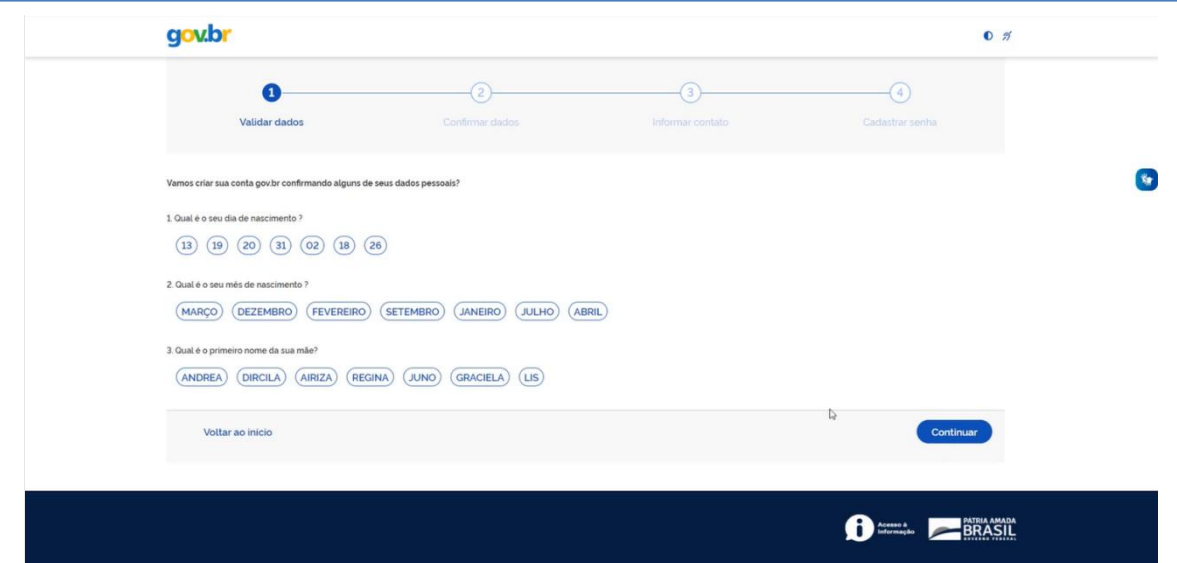

8. Clique no botão Continuar, após confirmar os dados.

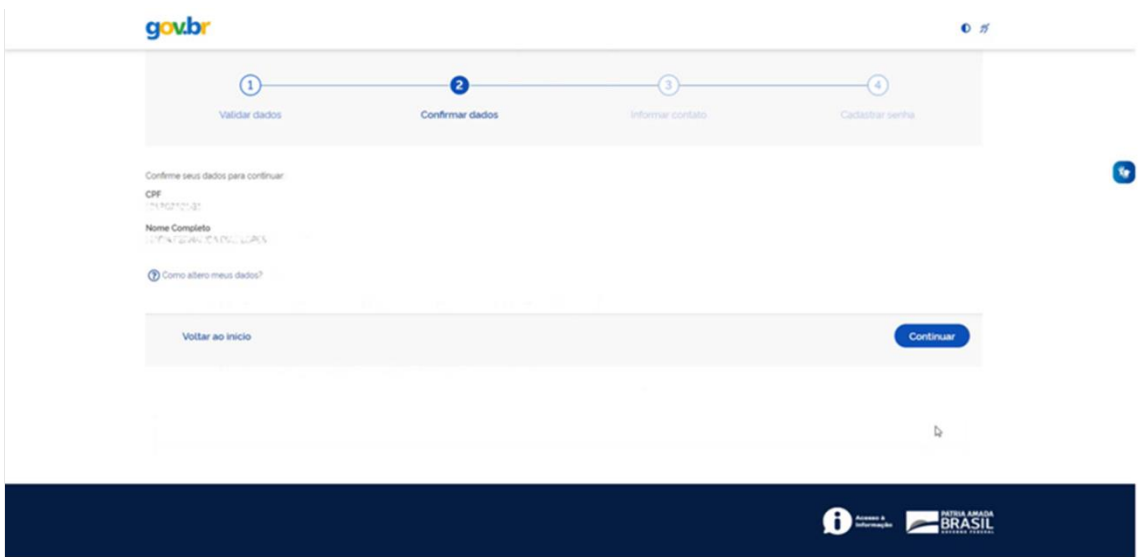

9. Selecione a forma de habilitação de cadastro que desejar e clique em Continuar;

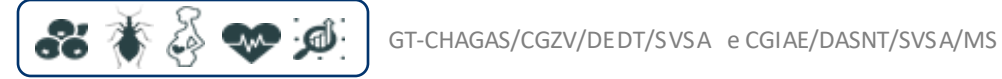

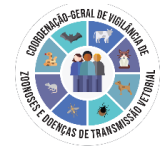

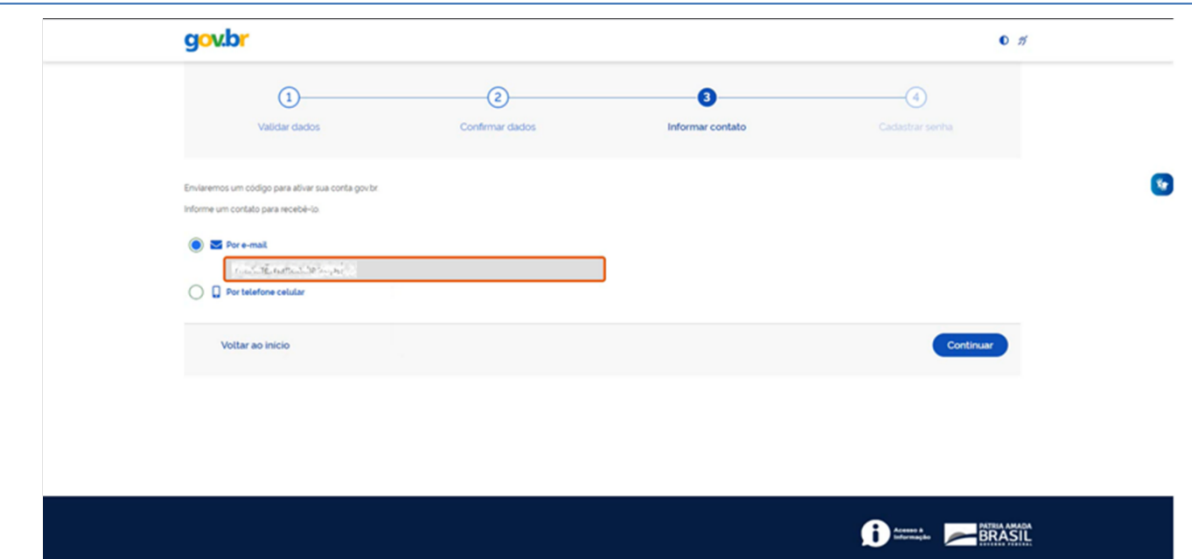

10. Após ler a mensagem, clique no botão OK, para continuar com o seu cadastro.

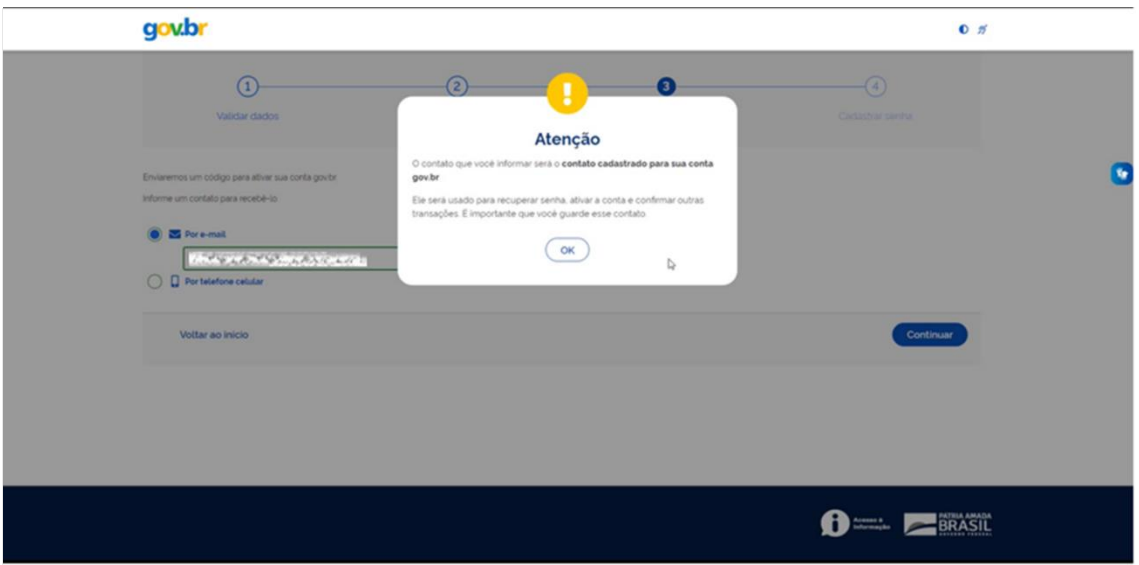

11. Informe o código recebido via e-mail ou celular e clique em Continuar;

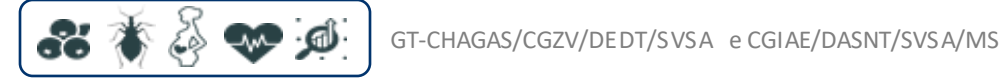

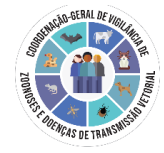

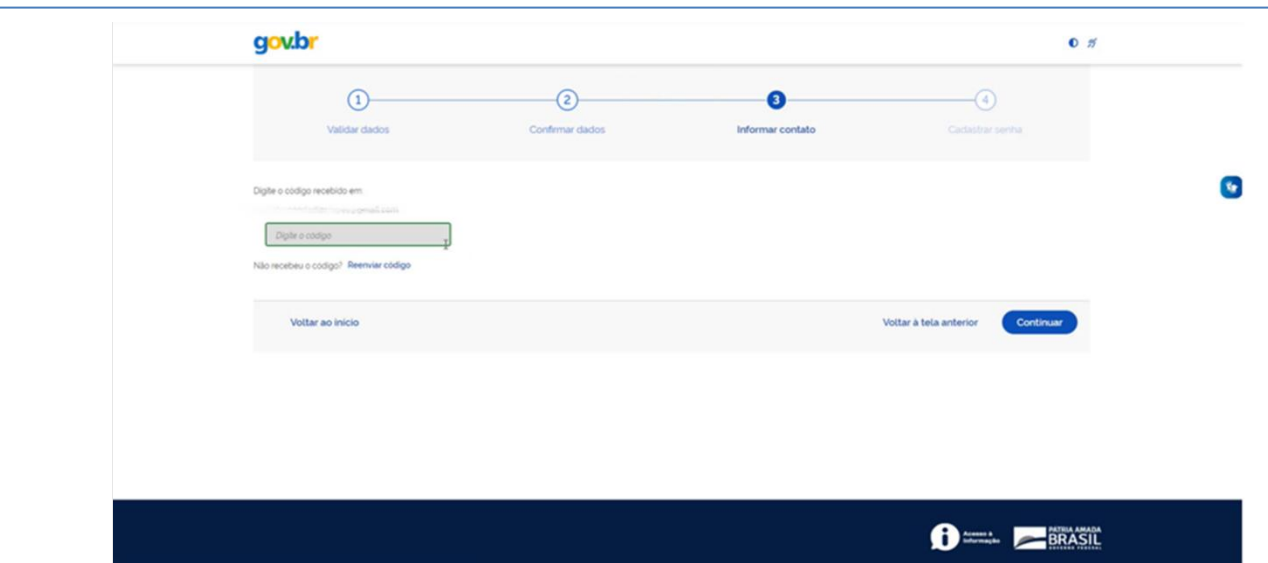

12. Cadastre uma senha de acordo com as medidas de segurança informadas e clique em Continuar;

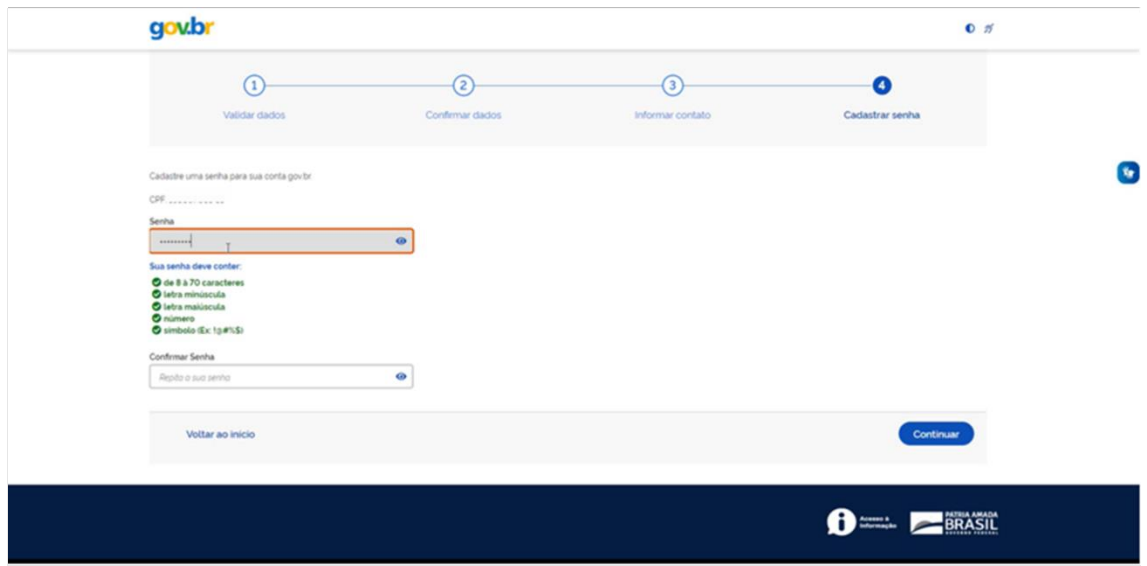

Parabéns! O Seu cadastro no portal gov.br está completo.

#### <span id="page-15-0"></span>Primeiro acesso ao e-SUS Notifica com a validação GOV.BR

- 1. Acesse: <https://notifica.saude.gov.br/login>
- 2. Clique em Entrar com gov.br;

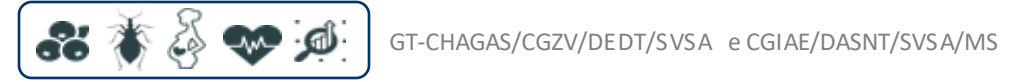

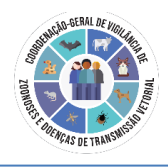

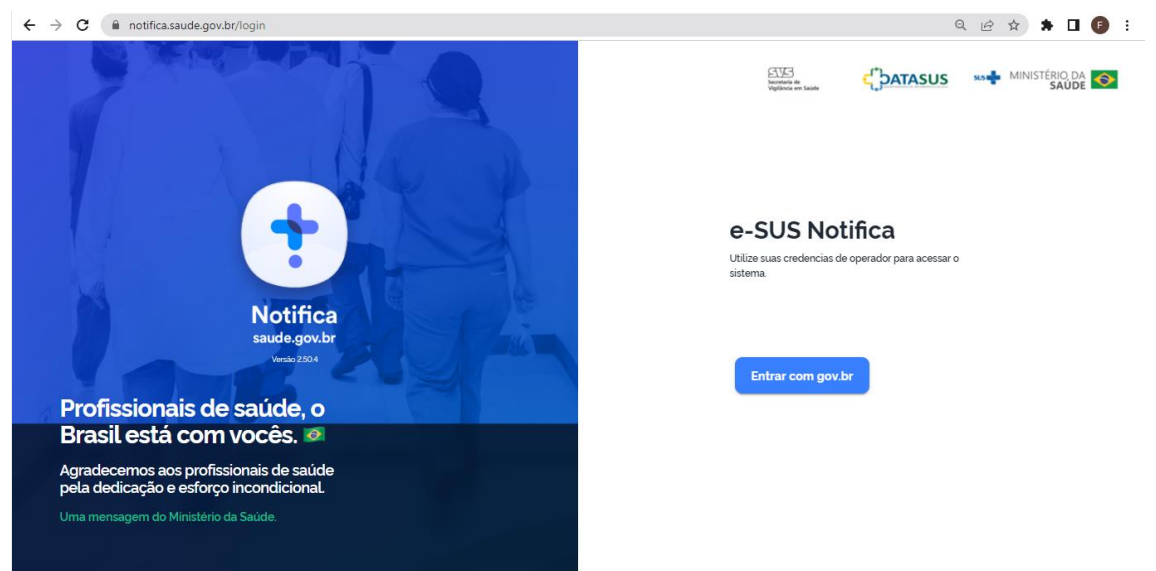

# 3. Digite o seu CPF e clique em Avançar;

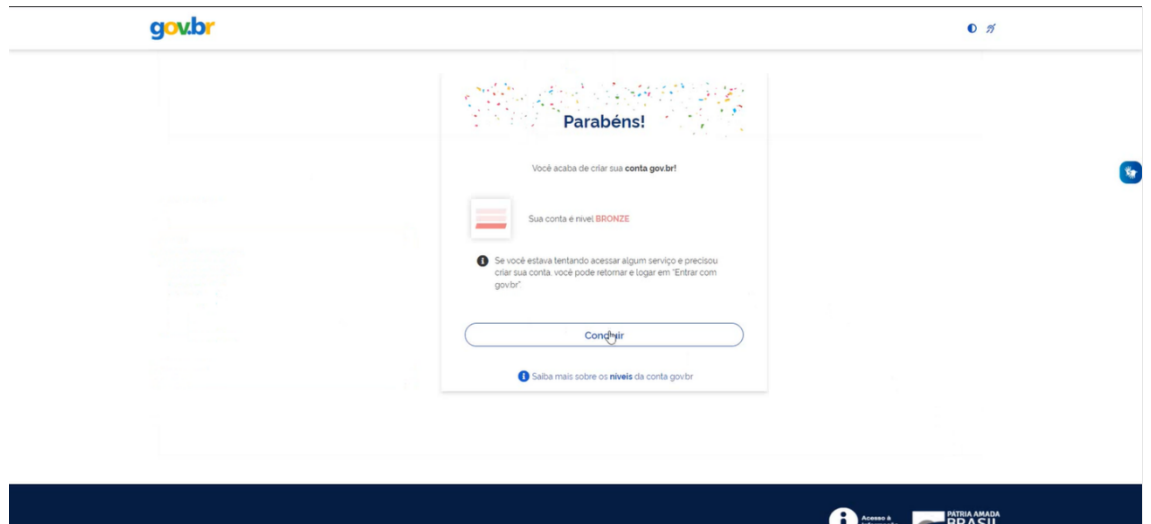

OBS.: Para os novos usuários, será necessário completar os dados de cadastro.

4. Informar a senha cadastrada no gov.br e clique em Entrar.

5. Informe o número de celular para receber a SMS com o código de acesso. Clique em Enviar código;

6. Informe o código enviado para o celular informado e clique em Validar código;

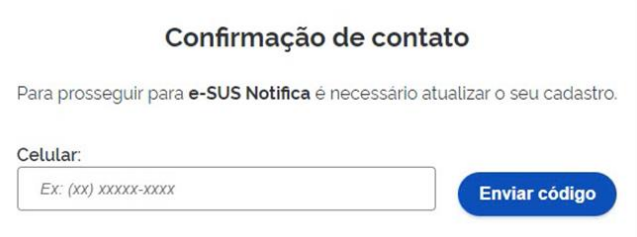

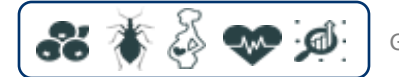

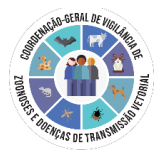

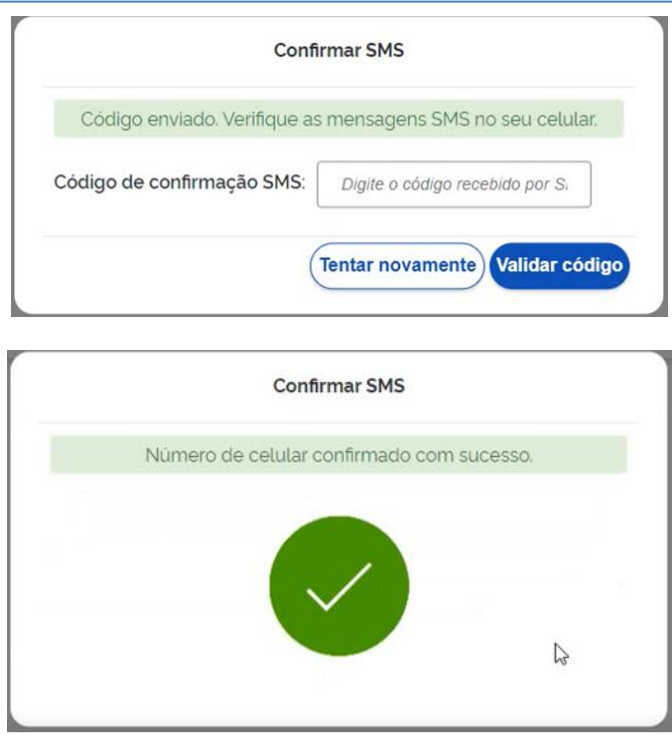

7. Leia atentamente a Autorização de uso de dados pessoais do serviço e-SUS Notifica e se estiver em acordo clique em Autorizar;

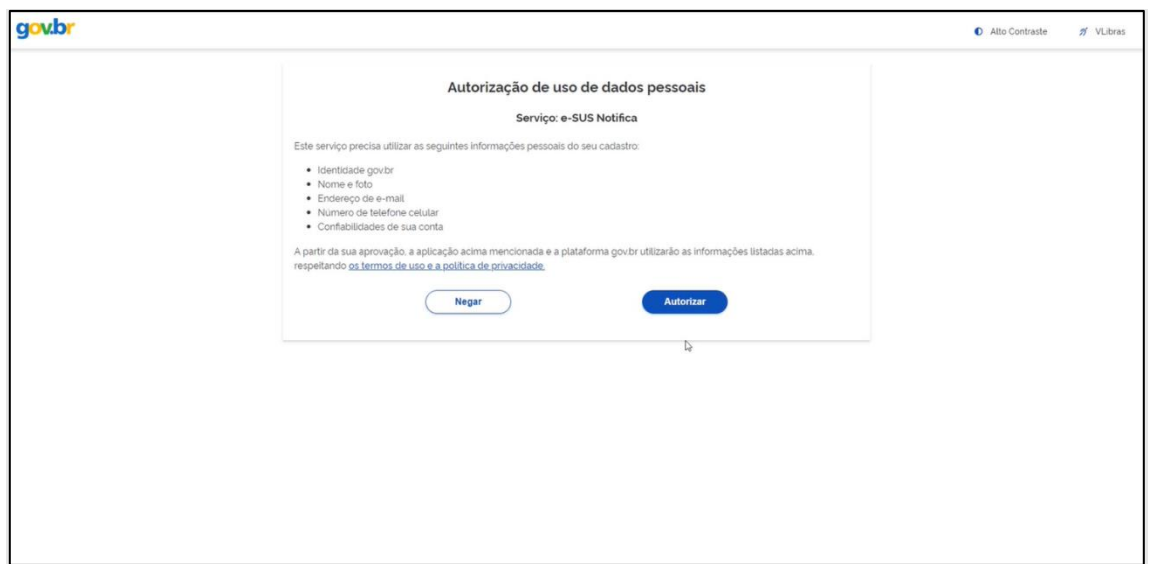

8. Complete os dados e clique em Cadastrar, conforme demonstrado a seguir;

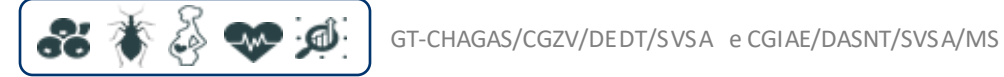

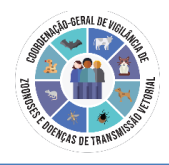

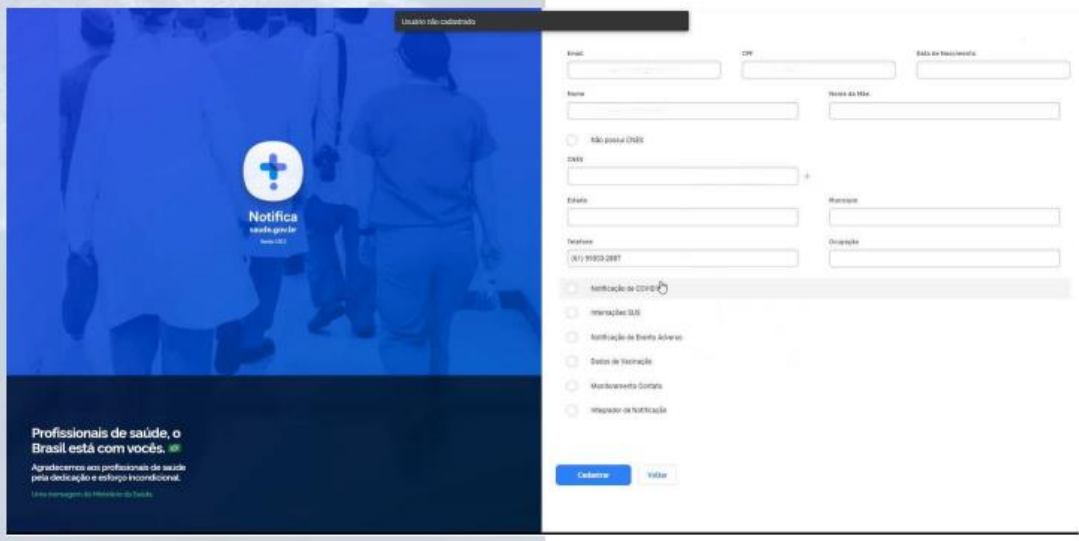

E-mail: Inserir seu e-mail pessoal;

CPF: Inserir seu CPF;

Data de Nascimento: Inserir sua data de nascimento;

Nome: Inserir seu nome completo;

Nome da Mãe: Inserir o nome completo da sua mãe;

CNES: Inserir o nº de seu CNES;

Se não possuir CNES, selecionar uma das opções:

- Profissional Liberal sem cadastro no CNES.
- Pessoa Jurídica sem cadastro no CNES.

Neste caso, informar o número do CNPJ, no campo que ficará disponível.

Para a gestão de leitos é obrigatório ter CNES.

Estado: Selecionar seu Estado;

Município: Selecionar seu Município

Para o campo Municípiorecomenda-se utilizar o município do local de trabalho. Havendo mais de um, escolher o principal;

Telefone: Informar seu telefone;

Ocupação: Informar sua ocupação.

ATENÇÃO:

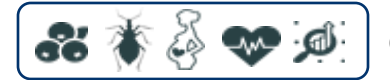

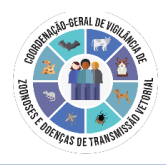

Caso o usuário possua mais de um CNES o e-SUS Notifica permite o cadastro de ambos.

Selecione 'Habilitar Notificações de Chagas Crônica' para acesso específico a notificação desta doença.

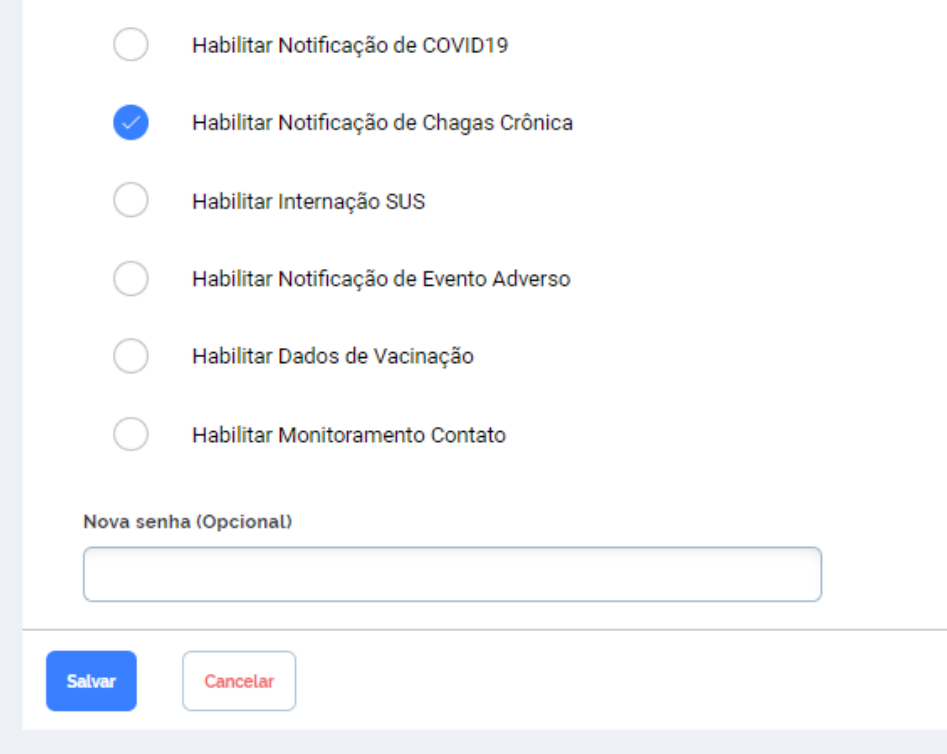

Após seguir os passos o cadastro é efetuado com sucesso. Para Chagas, o usuário deverá comunicar a equipe responsável no território para aprovação de acesso, conforme fluxos locais.

#### Meus Dados

Por meio do menu Meus Dados é possível editar o perfil do usuário logado (Figura 24), exceto o nome, CPF, e-mail, estado e município de residência, sendo estes dois últimos possíveis de edição somente pelo perfil federal.

Figura 21: Meus dados - Edição de dados do usuário

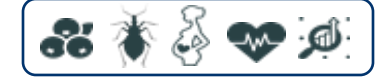

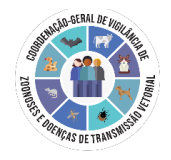

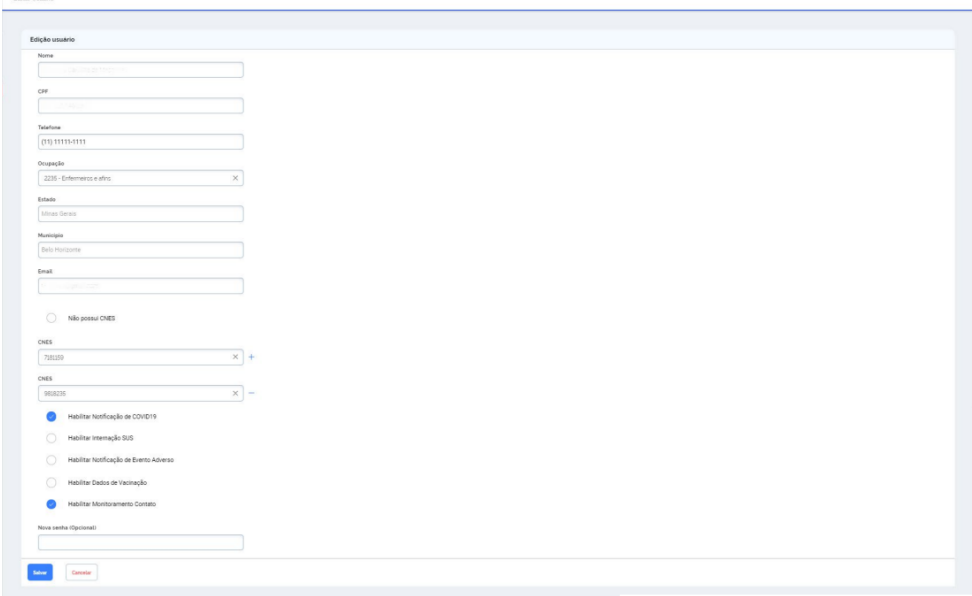

Fonte: e-SUS Notifica

O usuário logado poderá cadastrar um ou mais códigos de estabelecimentos de saúde (CNES). Dessa forma, no momento da notificação, o usuário deverá selecionar o código do estabelecimento de saúde correspondente àquela notificação.

Ressalta-se que o município e o estado de notificação que constarão na ficha serão os mesmos do CNES selecionado no momento da notificação. Por isso a importância de o usuário ficar atento ao CNES, antes de começar a digitação de nova ficha de notificação do sistema.

Clicar na opção Salvar para edição dos dados ou Cancelar para retornar ao menu "Notificações".

#### <span id="page-20-0"></span>Solicitação por usuários que já possuem acesso a outros formulários

- 1. Acessar o e-SUS Notifica <https://notifica.saude.gov.br/> e efetuar o login
- 2. Ir em Meus Dados
- 3. Selecionar Habilitar Notificação de Chagas crônica
- 4. Clicar em Salvar

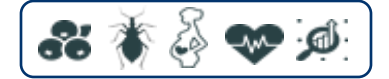

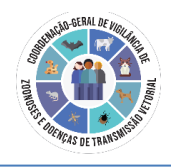

Figura 22. Meus dados - Solicitação para Chagas Crônica por usuário já cadastrado

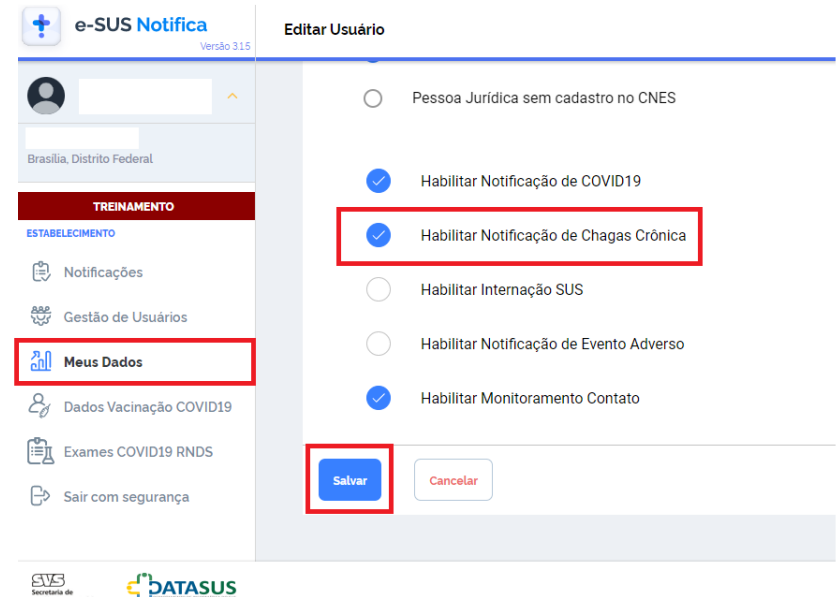

Fonte: e-SUS Notifica

Após a conclusão das etapas, o usuário deverá aguardar a aprovação de um usuário de perfil hierárquico superior para acesso. Recomenda-se o estabelecimento de um fluxo de comunicação, por e-mail ou telefone, com a equipe responsável pela aprovação no território.

#### <span id="page-21-0"></span>Gestão de usuários

Inicialmente foram desenvolvidos quatro perfis de usuário no e-SUS Notifica, a saber: 'Autocadastro', 'Gestor municipal', 'Gestor Estadual' e 'Gestor Federal'. A habilitação dos perfis no sistema ocorre de forma hierárquica (Figura 23), dessa forma o perfil 'Autocadastro' é o primeiro perfil de entrada para qualquer usuário, e para acesso ao formulário de 'Chagas Crônica', a partir do módulo Notificações, é necessária a aprovação de um gestor para todos os perfis.

Dessa forma, um outro gestor do mesmo nível ou de um nível superior, de acordo com a sua área de abrangência poderá habilitar novos gestores, por exemplo, gestores municipais podem habilitar outros gestores municipais em seus respectivos municípios de atuação. Do mesmo modo, gestores estaduais habilitam outros gestores estaduais que trabalham no mesmo estado de abrangência.

Vale ressaltar que o perfil Autocadastro é restrito e não possui acesso ao módulo Gestão de usuários.

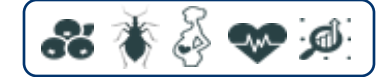

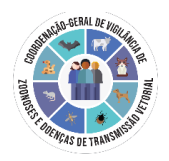

Especificamente para o formulário de 'Chagas Crônica', deve-se atentar que os Autocadastros com e sem CNES tem permissões de acesso e edição distintas. Com o perfil de Autocadastro associado a um CNES, é possível vincular uma notificação a este perfil, a partir da inclusão no número do CNES do estabelecimento nas variáveis 'Qual a UBS que acompanha/acompanhará o caso?', 'Qual o hospital/serviço especializado?', Em 'Transferência', indicando o número da nova UBS de acompanhamento ou ainda em 'Nova unidade de acompanhamento', quando for o caso.

#### Atenção!

O e-SUS possui diferentes formulários, mas o perfil de acesso é único para o sistema. Portanto, os gestores devem atentar-se na hora de aprovar o acesso ao formulário de Chagas a usuário que tenha acesso ao formulário de Coronavírus, pois ele terá o mesmo perfil para ambos os formulários (usualmente o de maior nível). Deve-se avaliar se não irá causar problemas referente a questões de segurança da informação nessas situações (se sim, especificar outro (s) usuário (s) para cadastro e aprovação).

Sugere-se usar Termo de responsabilidade para cadastro dos usuários (exemplo de modelo no Anexo A)

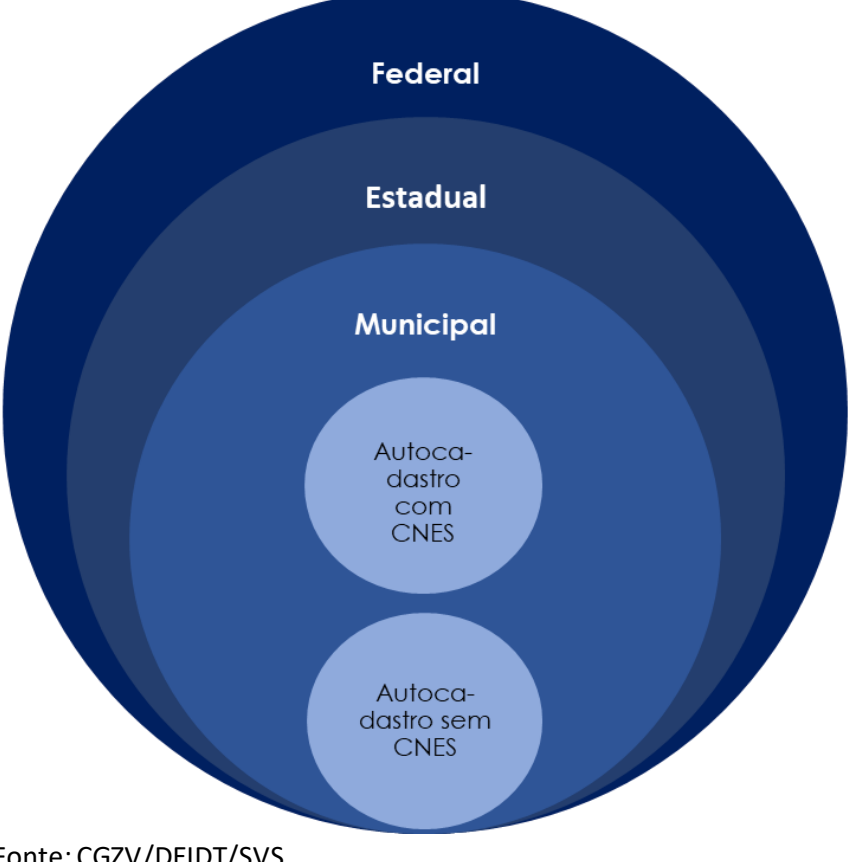

#### Figura 23. Perfis para o formulário de DCC

Fonte: CGZV/DEIDT/SVS

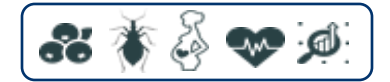

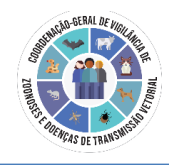

## Quadro 02. Visão e permissões para os perfis o formulário de DCC

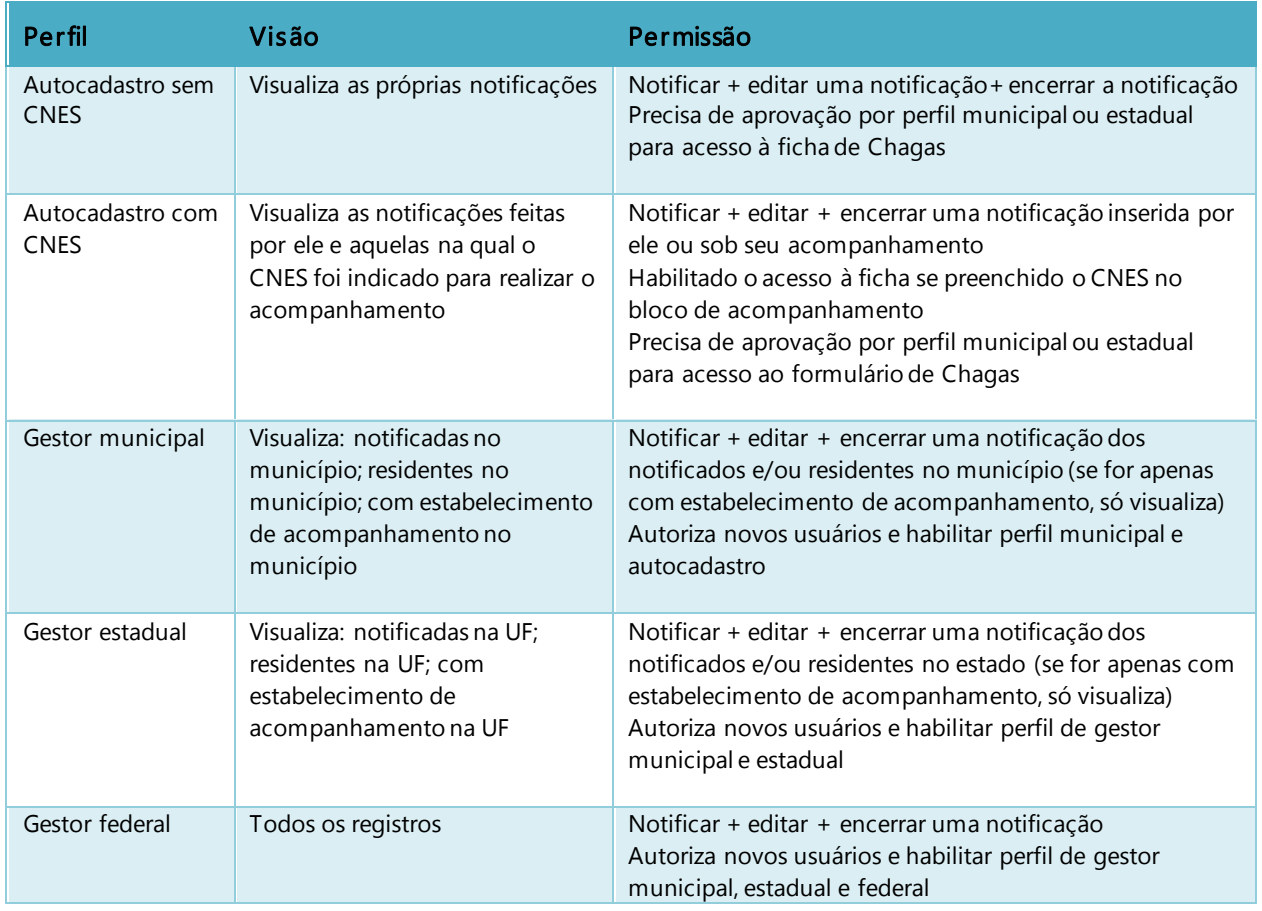

#### <span id="page-23-0"></span>Aprovação de usuários

- 1. Acessar o e-SUS Notifica [\(https://notifica.saude.gov.br/](https://notifica.saude.gov.br/)) e efetuar login
- 2. Ir em Gestão de usuários
- 3. Selecionar a janela Usuários de Chagas crônica
- 4. Buscar o usuário o primeiro campo disponível possibilita pesquisa por e-mail, mas recomenda-se ir em filtro avançado e buscar por CPF

#### 3.1. Aprovação de usuário com primeiro acesso

No Menu Ações (Figura 24)

- 1º Confirmar E-mail
- 2º Aprovar cadastro
- 3º Alterar perfil (apenas se usuário a ser aprovado for municipal ou estadual. Para autocadastro não há necessidade de alterar perfil).
- 3.2. Aprovação de usuário com acesso ao e-SUS Notifica para outro formulário

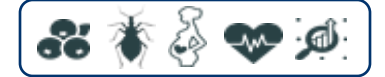

 $\begin{bmatrix} 1 & 1 \ 1 & 1 \end{bmatrix}$  GT-CHAGAS/CGZV/DEDT/SVSA e CGIAE/DASNT/SVSA/MS

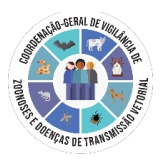

#### No Menu Ações (Figura 24)

1º - Aprovar cadastro. Confirmar se o usuário a ser aprovado já habilitou Chagas em Meus dados (se não, ele só vai poder ser localizado na lista de usuários do formulário ao qual já tinha acesso anteriormente). 2º - Alterar perfil (apenas se usuário a ser aprovado for municipal ou estadual. Para autocadastro não há necessidade de alterar perfil).

#### 5. Realizar conferência dos dados do usuário em Ações - Visualizar Usuário

e-SUS Notifica  $+$ Gestão Usuário Gestores que também são de COVID devem-se atentar a seleção do<br>formulário Usar o filtro avançado caso que pesquisar por CPF, nome Q. Pesquisar por email <sup>图</sup> Notifica  $\Box$ Nome E-mail **CDI** AM Gestão de Usuário  $\Box$  $\Box$  $\Box$  $\Box$ A Sair com seguranca  $\Box$  $\Box$  $\Box$  $\square$ Linhas por páginas  $\boxed{10 - 1}$ 

Figura 24: Tela gestão de usuários - Seleção do ícone Ações

Fonte: e-SUS Notifica. Nota: Até a presente versão, apenas o perfil estadual tem acesso ao filtro avançado e a pesquisa por nome atualmente diferencia letras maiúsculas/minúsculas e acentuação (solicitada melhoria para próxima versão).

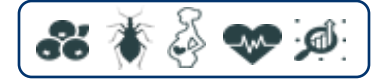

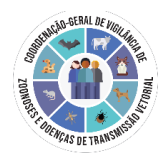

### <span id="page-25-0"></span>2.2. Tipos de entrada de casos crônicos no e-SUS

A notificação de DCC deve ser realizada pelos médicos, profissionais de saúde ou responsáveis pelos estabelecimentos de saúde, públicos ou privados somente após a confirmação, não se devem notificar casos suspeitos de fase crônica.

Deverá ser realizada a notificação tanto de casos com diagnóstico recente, quanto a retroativa de indivíduos já em acompanhamento. A inserção de ambas as situações permitirá o monitoramento da taxa de detecção (casos novos) e subsidiará estudos para estimativas de prevalência (casos novos mais pregressos).

Recomenda-se que, considerando potenciais limitações operacionais, a prioridade para notificação seja para os casos crônicos recentes (todos devem ser inseridos conforme a periodicidade de notificação semanal). Em paralelo, deve-se estimular a notificação retroativa, com a sensibilização e apoio principalmente dos ambulatórios, centros de referência e de ensino/pesquisa com acompanhamento de casos de DCC.

Atenção! Não se devem notificar casos já inseridos como doença de Chagas aguda no SINAN, mesmo que após o acompanhamento se observe a evolução para a fase crônica, já que esta progressão pode ocorrer anos após a infecção, e o sistema não contempla o monitoramento a longo prazo, mas as informações para subsídio das ações de vigilância.

Atenção! Considerando o contexto eventual de que alguns casos mais antigos não têm informação laboratorial (ex.: pessoa que já está em acompanhamento há 15 anos em ambulatório de referência), deve-se considerar, tendo em vista a definição de caso confirmado (exceto óbitos):

- Pessoas cujo ano de diagnóstico foi a partir de 2018 impreterivelmente deve haver o dado laboratorial para confirmação.
- Pessoas cujo ano de diagnóstico foi anterior a 2018 se não houver informação nenhuma que ateste a confirmação laboratorial em prontuário, avaliar a consistência das informações de acompanhamento e a necessidade ou não de coleta para sorologia.

#### <span id="page-25-1"></span>2.3. Ficha de notificação

Caso a unidade notificante tenha acesso à internet, não há necessidade do uso de ficha impressa, pode-se inserir diretamente pelo site do e-SUS Notifica.

Caso siga-se fluxo em papel, recomenda-se usar a ficha de notificação (Anexo B), em 2 vias. A Unidade de Saúde notificante deverá encaminhar a 1ª via para a Vigilância Epidemiológica Municipal de acordo com rotina estabelecida pela SMS. A 2ª via deverá ser arquivada no prontuário.

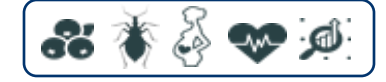

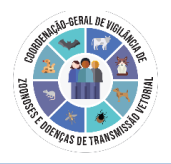

A ficha é composta pelos blocos de notificação, acompanhamento e busca ativa e encerramento (Figura 25). Acesse o dicionário de dados e instrutivo (Anexo C) aqui:

- <https://datasus.saude.gov.br/notifica>
- <https://www.gov.br/saude/pt-br/assuntos/saude-de-a-a-z/d/doenca-de-chagas> (publicações)

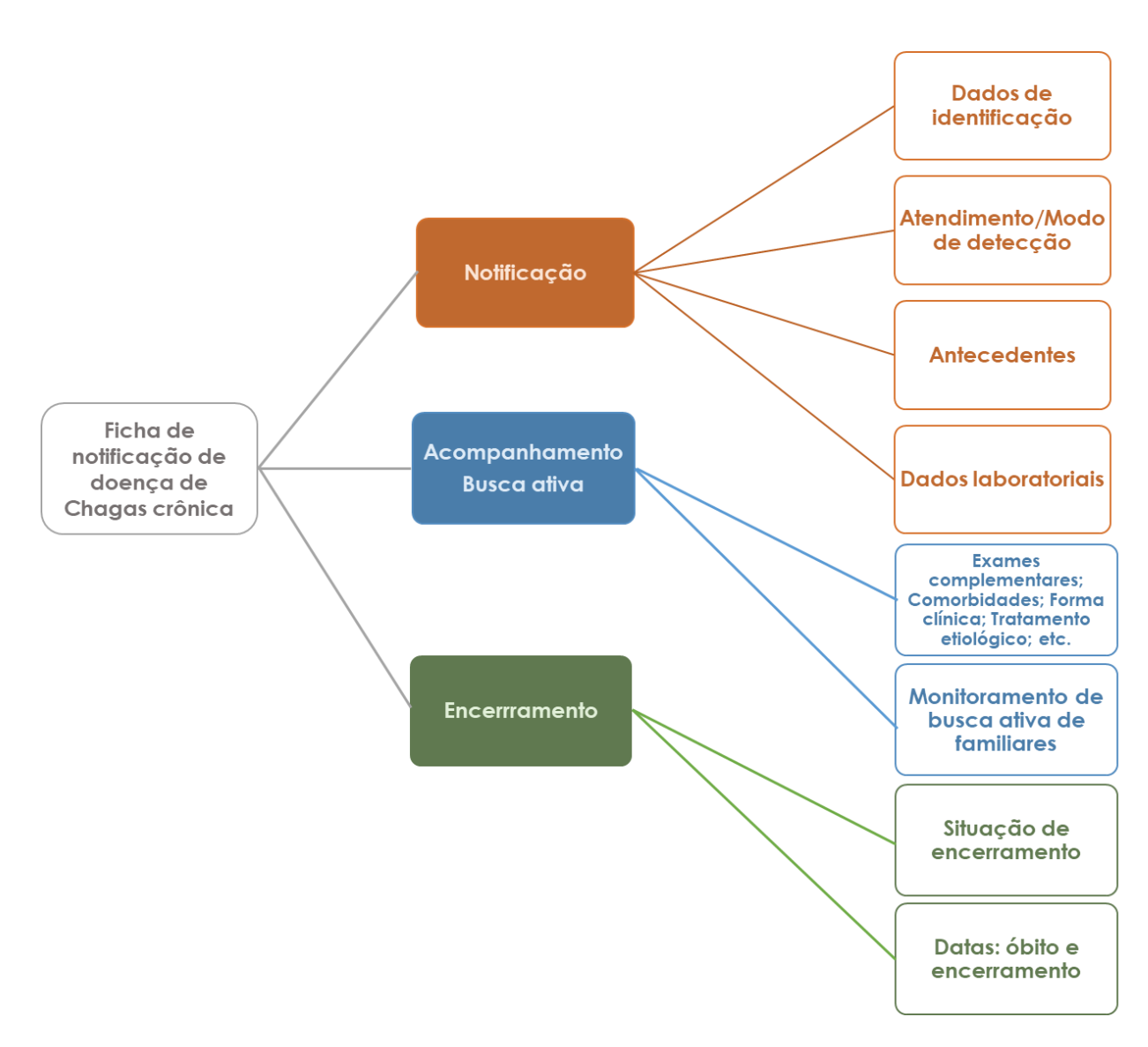

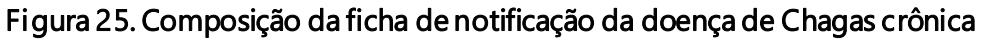

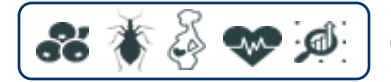

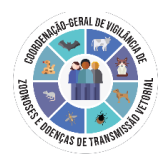

### <span id="page-27-0"></span>2.3.1 Bloco de notificação

Para inserir uma nova notificação de DCC, deve-se inicialmente acessar "Notificações" na tela inicial do sistema, conforme Figura 26.

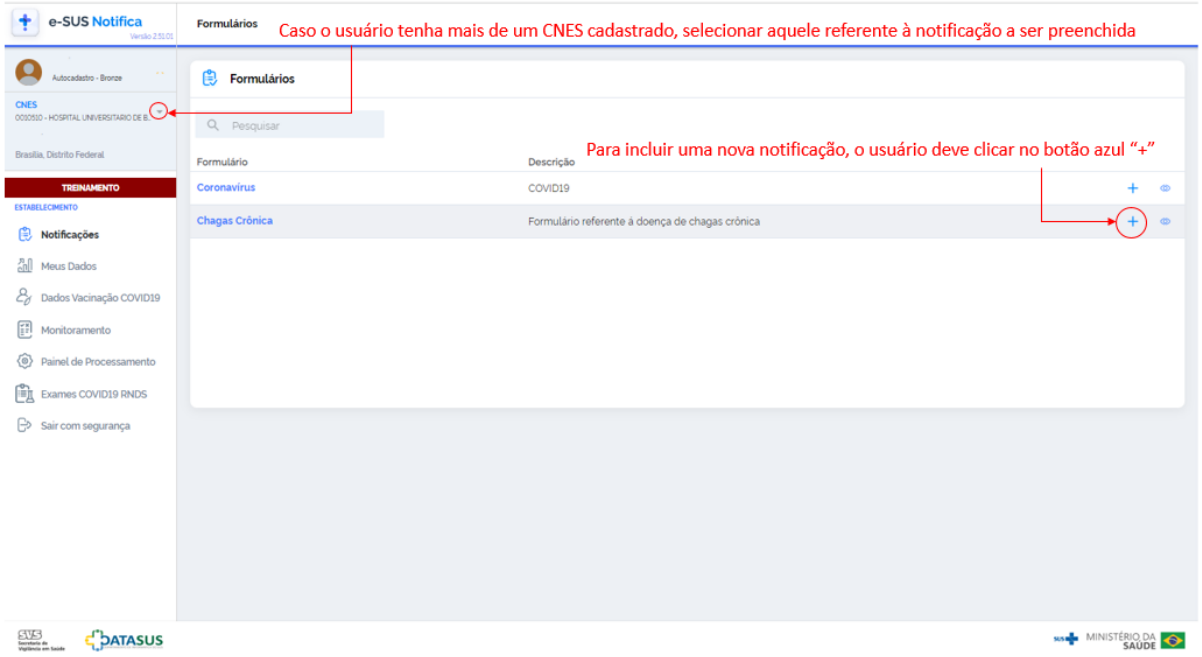

Figura 26. Inserir notificação e escolher estabelecimento notificador. Nota: Caso seja um digitador de ficha que veio em papel de outro estabelecimento, o digitador pode acrescentar o CNES dos notificadores em Meus dados e ir alternando quando for digitar as fichas).

Para editar, encerrar, cancelar, visualizar a notificação ou o histórico de um registro, imprimir, além de exportar e pesquisar uma notificação, o usuário deve clicar menu "Notificações" e posteriormente no ícone conforme Figura 27 para visualizar as notificações.

**Atenção!** Para as variáveis de município, é necessário que este sempre seja selecionado a partir da lista suspensa do campo no sistema, independente do preenchimento por *autocomplete*. Dessa forma, o arquivo exportado em CSV apresentará tanto o código quanto o nome do município.

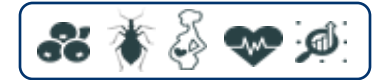

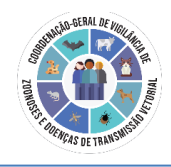

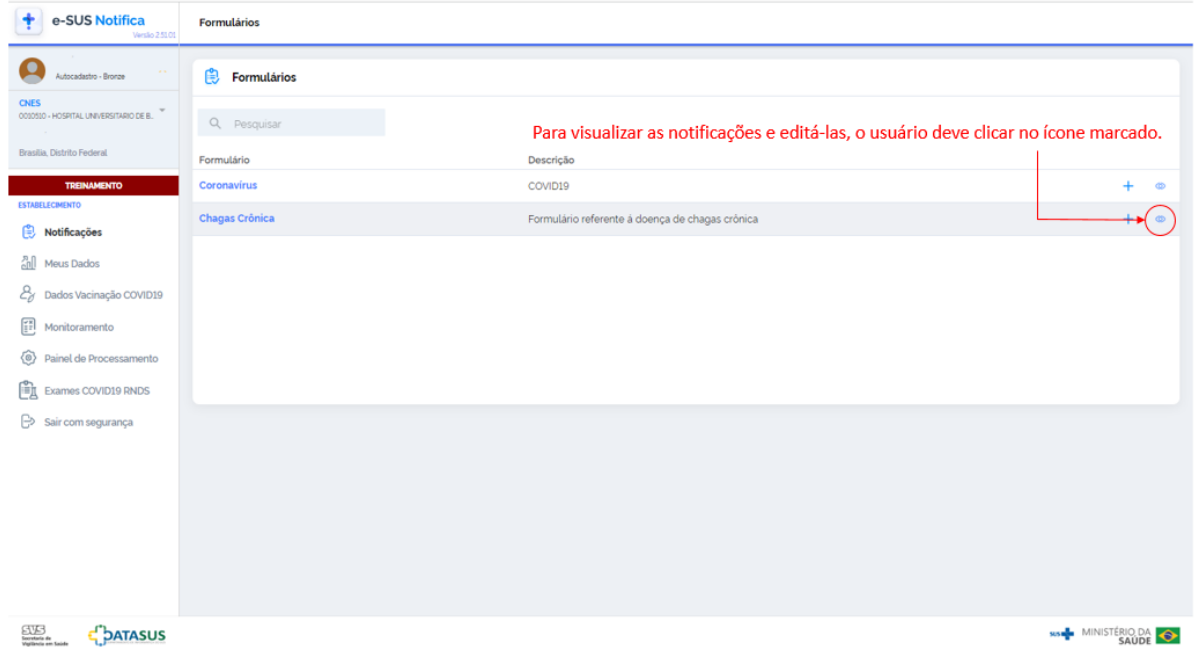

Figura 27. Acessar: Visualizar notificação

A tela de "Visualizar notificação" apresenta-se conforme Figura 28

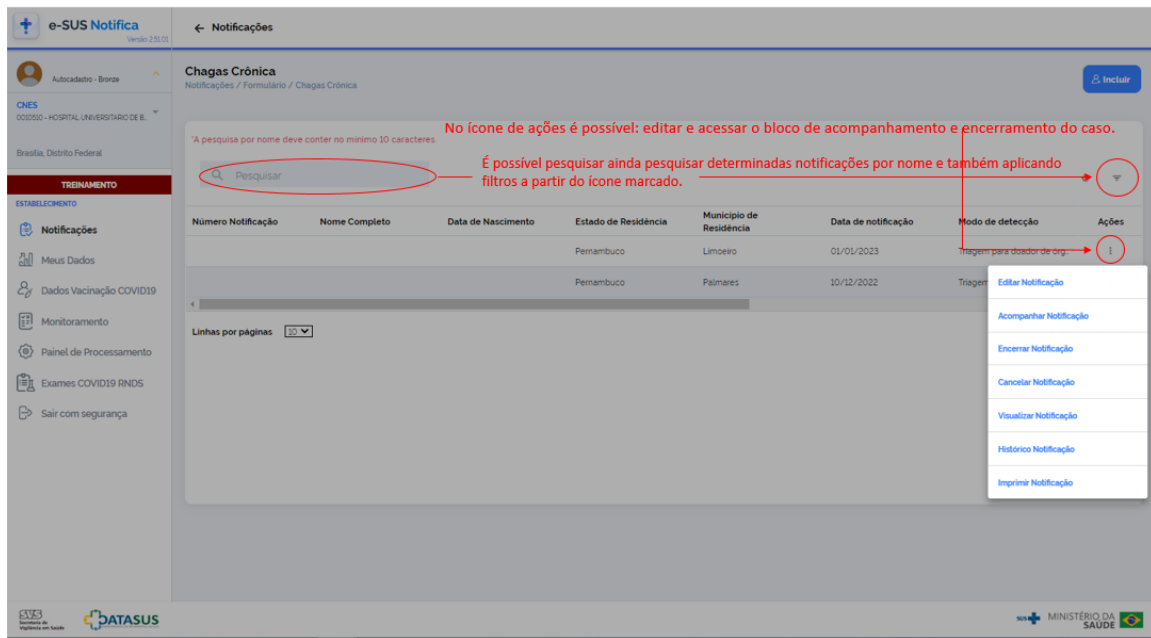

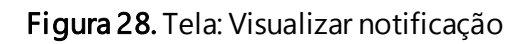

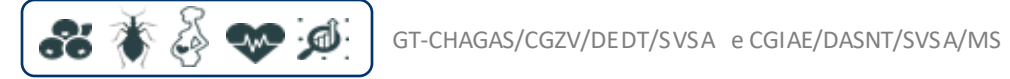

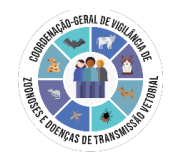

### Atenção aos seguintes pontos do bloco de notificação da ficha de DCC:

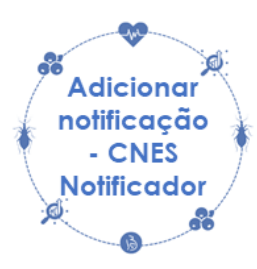

No momento da notificação, o usuário que possui mais de um CNES cadastrado deverá selecionar o código do estabelecimento de saúde correspondente àquela notificação

Ressalta-se que o município e o estado de notificação que constarão na ficha serão os mesmos do CNES selecionado o momento da notificação. O usuário deve ficar atento ao CNES, antes de começar a digitação de nova ficha de notificação do sistema. Adicionalmente, o usuário ao selecionar o CNES visualizará e exportará as notificações feitas por ele naquele código.

Quando o usuário logado possuir cadastro no GOV BR e nível de autenticação prata ou ouro, os campos nome completo, data de nascimento, sexo, raca/cor e endereco serão preenchidos automaticamente a partir do CPF do paciente com os dados da RFB/CNS, (o usuário precisa de aprovação de perfil acima, para acesso a esta funcionalidade)

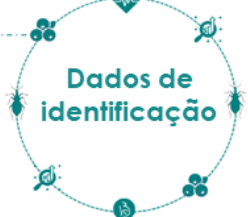

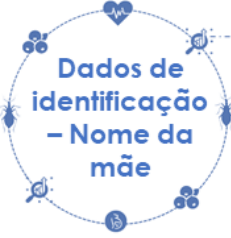

Campo 'Nome da mãe' é habilitado somente quando o campo CPF não for informado pelo paciente.

Quando for preenchido o CPF do paciente, o nome da mãe só irá aparecer quando o usuário for na opção Visualizar Notificação ou exportar o banco de dados

Deve ser informado o ano que o paciente teve o primeiro diagnóstico de Chagas. Se não houver a informação, em notificação retroativa, estimar o ? período e colocar um ano provável

Campo-Ano provável do diagnóstico

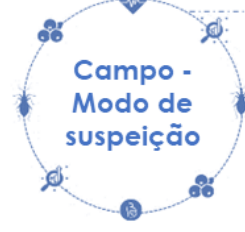

Este campo refere-se ao situação/local onde houve a 1ª suspeição para Chagas e solicitação de diagnóstico (exemplo: paciente identificado a partir de triagem em doadores de sangue)

É importante preencher este campo corretamente - fornecerá dados importantes para monitoramento, além de estar vinculado à regra de obrigatoriedade de preenchimento de UBS ou Serviço especializado/Hospital no bloco de acompanhamento (Ex.: Se suspeição: 'Receptor em transplante de órgãos', é obrigatório preencher o Serviço especializado/Hospital)

Em relação ao modo de suspeição rastreamento/busca ativa, consideram-se as pessoas identificadas a partir de programas de rastreamento estruturados ou da busca de familiares do caso índice identificado. No caso de busca em prontuários ou outras fontes de informação, como a realizada pelos Núcleos de Vigilância Epidemiológica Hospitalar, esta deve ser marcada na categoria outras e especificada conforme regra do sistema.

Deveser informado o ano que o paciente teve o primeiro diagnóstico de Chagas. Se não houver a informação, em notificação retroativa, estimar o período e colocar um ano provável

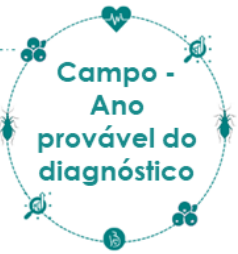

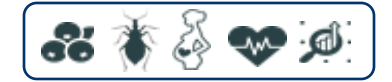

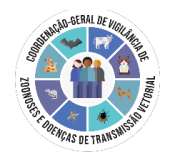

#### <span id="page-30-0"></span>2.3.2. Bloco de acompanhamento e busca ativa

Para acessar o bloco de acompanhamento no e-SUS, ir em visualizar notificações → ações

 $\rightarrow$  acompanhar notificação (Figura 29)

| e-SUS Notifica<br>÷                                   | <b>Formulários</b>                                               |                                                                                         |                               |
|-------------------------------------------------------|------------------------------------------------------------------|-----------------------------------------------------------------------------------------|-------------------------------|
| Q<br>Autocadastro - Bronze                            | <sup>2</sup> Formulários                                         |                                                                                         |                               |
| <b>CNES</b><br>O010510 - HOSPITAL UNIVERSITARIO DE B. | Q Pesquisar                                                      |                                                                                         |                               |
| Brasilia, Distrito Federal                            | Formulário<br>Descrição                                          |                                                                                         |                               |
| TREINAMENTO                                           | Coronavírus<br>COVID19                                           | Para acessar a parte de acompanhamento 1º deve-se clicar no ícone selecionado + $\circ$ |                               |
| <b>ESTABELECIMENTO</b><br>Notificações                | <b>Chagas Crônica</b>                                            | Formulário referente á doença de chagas crônica                                         | $\circledcirc$                |
| All Meus Dados                                        |                                                                  |                                                                                         |                               |
| 2 Dados Vacinação COVID19                             |                                                                  |                                                                                         |                               |
| [#] Monitoramento                                     |                                                                  |                                                                                         |                               |
| ⊛<br>Painel de Processamento                          |                                                                  |                                                                                         |                               |
| <b>EXAMPLE COVID19 RNDS</b>                           |                                                                  |                                                                                         |                               |
| → Sair com segurança                                  |                                                                  |                                                                                         |                               |
|                                                       |                                                                  |                                                                                         |                               |
|                                                       |                                                                  |                                                                                         |                               |
|                                                       |                                                                  |                                                                                         |                               |
|                                                       |                                                                  |                                                                                         |                               |
|                                                       |                                                                  |                                                                                         |                               |
| <b>PATASUS</b>                                        |                                                                  |                                                                                         | MINISTÉRIO DA                 |
|                                                       |                                                                  |                                                                                         |                               |
|                                                       |                                                                  |                                                                                         |                               |
| e-SUS Notifica<br>۰                                   | ← Notificações                                                   |                                                                                         |                               |
| $\overline{\mathbf{c}}$<br>Autocadastro - Bronze      | <b>Chagas Crônica</b><br>cações / Formulário / Chagas Crônica    |                                                                                         | $2$ , Incluir                 |
| CNES<br>HOSPITAL UNIVERSITARIO DE B.<br>1010510       |                                                                  | 2º clicar no botão.                                                                     |                               |
|                                                       | 'A pesquisa por nome deve conter no minimo 10 caracteres.        |                                                                                         |                               |
| Brasilia, Distrito Federal                            | Q Pesquisar                                                      |                                                                                         | $\circ$                       |
| TREINAMENTO<br><b>ESTABELECIMENTO</b>                 |                                                                  | Municipio de                                                                            |                               |
| <b>Notificações</b>                                   | Número Notificação<br>Data de Nascimento<br><b>Nome Completo</b> | Estado de Residência<br>Data de notificação<br>Residência                               | odo de detecção<br>Acões      |
| coll Meus Dados                                       |                                                                  | Limoeiro<br>01/01/2023<br>Pernambuco                                                    | $\ddot{z}$<br>para doador de  |
| & Dados Vacinação COVID19                             | $\leftarrow$                                                     | Pernambuco<br>Palmares<br>10/12/2022                                                    | Triage<br>Editar Notificação  |
| [#] Monitoramento                                     | Linhas por páginas $\boxed{10 \blacktriangleright$               | 3º clicar na ação "Acompanhar notificação                                               | ompanhar Notificação          |
| Painel de Processamento                               |                                                                  |                                                                                         | Encerrar Notificação          |
| <b>EXAMPLE COVID19 RNDS</b>                           |                                                                  |                                                                                         | Cancelar Notificação          |
| → Sair com segurança                                  |                                                                  |                                                                                         | <b>Visualizar Notificação</b> |
|                                                       |                                                                  |                                                                                         | <b>Histórico Notificação</b>  |
|                                                       |                                                                  |                                                                                         | Imprimir Notificação          |
|                                                       |                                                                  |                                                                                         |                               |
|                                                       |                                                                  |                                                                                         |                               |
|                                                       |                                                                  |                                                                                         |                               |
|                                                       |                                                                  |                                                                                         | <b>SAUDE</b> MINISTÉRIO DA    |

Figura 29. Acessar o bloco de acompanhamento

O primeiro passo é informar se a unidade de saúde que está acompanhando o caso é a mesma unidade que realizou a notificação. Portanto, reforça-se a importância de o notificador atentar-se ao código do estabelecimento selecionado na inserção da notificação.

Atentar-se que, caso seja um digitador de ficha que veio em papel de outro estabelecimento, o digitador pode acrescentar o CNES dos notificadores em 'Meus dados' e ir alternando quando for digitar as fichas.

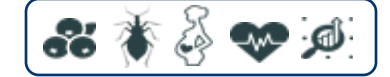

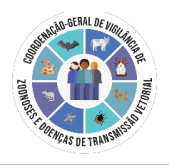

A Figura 32 demonstra o fluxo para digitação a depender da unidade de acompanhamento. Os autocadastros com o CNES preenchido terão acesso a ficha para complemento das informações. Caso, durante o acompanhamento, haja alteração de município de residência ou unidade de saúde, os usuários com o novo CNES passam a ter acesso à edição da ficha, enquanto os anteriores passarão só a visualizá-la.

A depender do modo de detecção, fluxos e organização dos serviços, as informações do grupo de acompanhamento poderão levar mais tempo para serem obtidas. Deve-se colocar como situação de encerramento em aberto e retornar à ficha para preenchimento após a obtenção dos dados.

#### Atenção aos seguintes campos do bloco de acompanhamento:

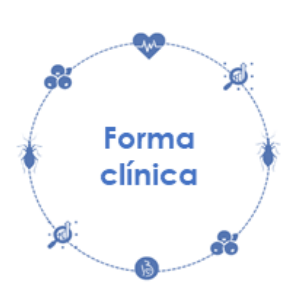

Para definição da forma clínica, é necessária a realização de anamnese e exames complementares (eletrocardiograma e radiografia de tórax, inicialmente). Para acesso às definições de forma clínica, ir ao Anexo D deste Guia.

Enquanto não tiver a informação, escolher a opção 'Em investigação'

Enquanto o campo Forma clínica estiver como 'em investigação', a ação encerramento será desabilitada.

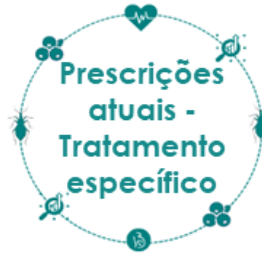

Informar se há prescrição atual de tratamento específico com benznidazol ou nifurtimox no momento da notificação. Este campo não faz a diferenciação quanto à motivação: se tratamento convencional, profilaxia ou tratamento da reativação.

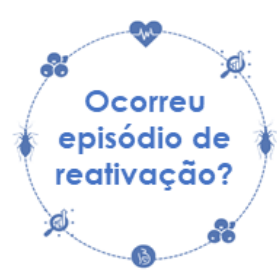

O sistema permite o monitoramento de episódios de reativação da DC no período entre diagnóstico e encerramento da notificação. Se estes ocorrerem após o encerramento do caso, não se deve realizar nova notificação.

**Atenção!** Para as variáveis de município, é necessário que este sempre seja selecionado a partir da lista suspensa do campo no sistema, independente do preenchimento por *autocomplete*. Dessa forma, o arquivo exportado em CSV apresentará tanto o código quanto o nome do município.

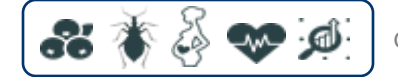

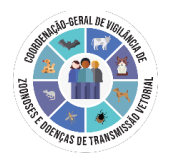

Após a inserção das informações de acompanhamento, há 2 telas: a 1ª para informação prévia de pessoas da família que já possuam diagnóstico para Chagas; e a 2ª para consolidação das informações da busca ativa entre familiares após identificação do caso notificado, com nome do familiar, parentesco e se foi confirmado ou não para DC (Figura 30).

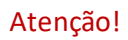

Considera-se família: pessoas ligadas por laços de consanguinidade ou família (conjunto de pessoas ligadas por laços de parentesco, dependência doméstica ou normas de convivência, residente na mesma unidade domiciliar) no mesmo contexto epidemiológico

No caso de Filho (a) recém-nascido, ele (a) já deve ser inserido como suspeito de fase aguda no SINAN

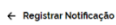

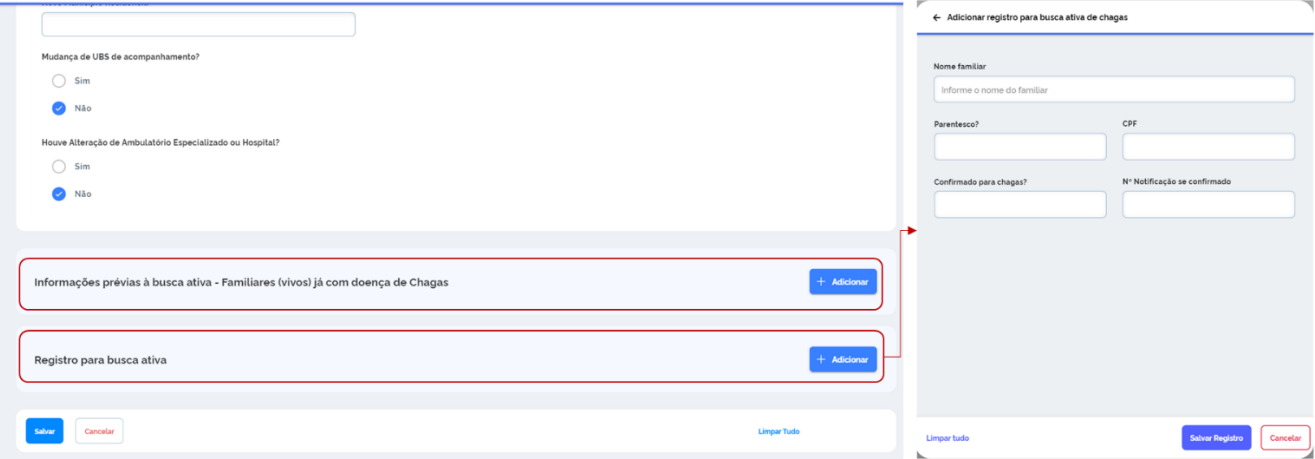

Figura 30. Registro para informações prévias e busca ativa de familiares

#### <span id="page-32-0"></span>2.3.3. Bloco de encerramento

Para acessar o bloco de encerramento no e-SUS, ir em visualizar notificações → ações → Encerrar notificação (Figura 31)

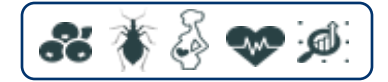

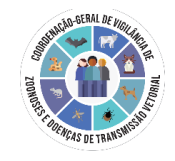

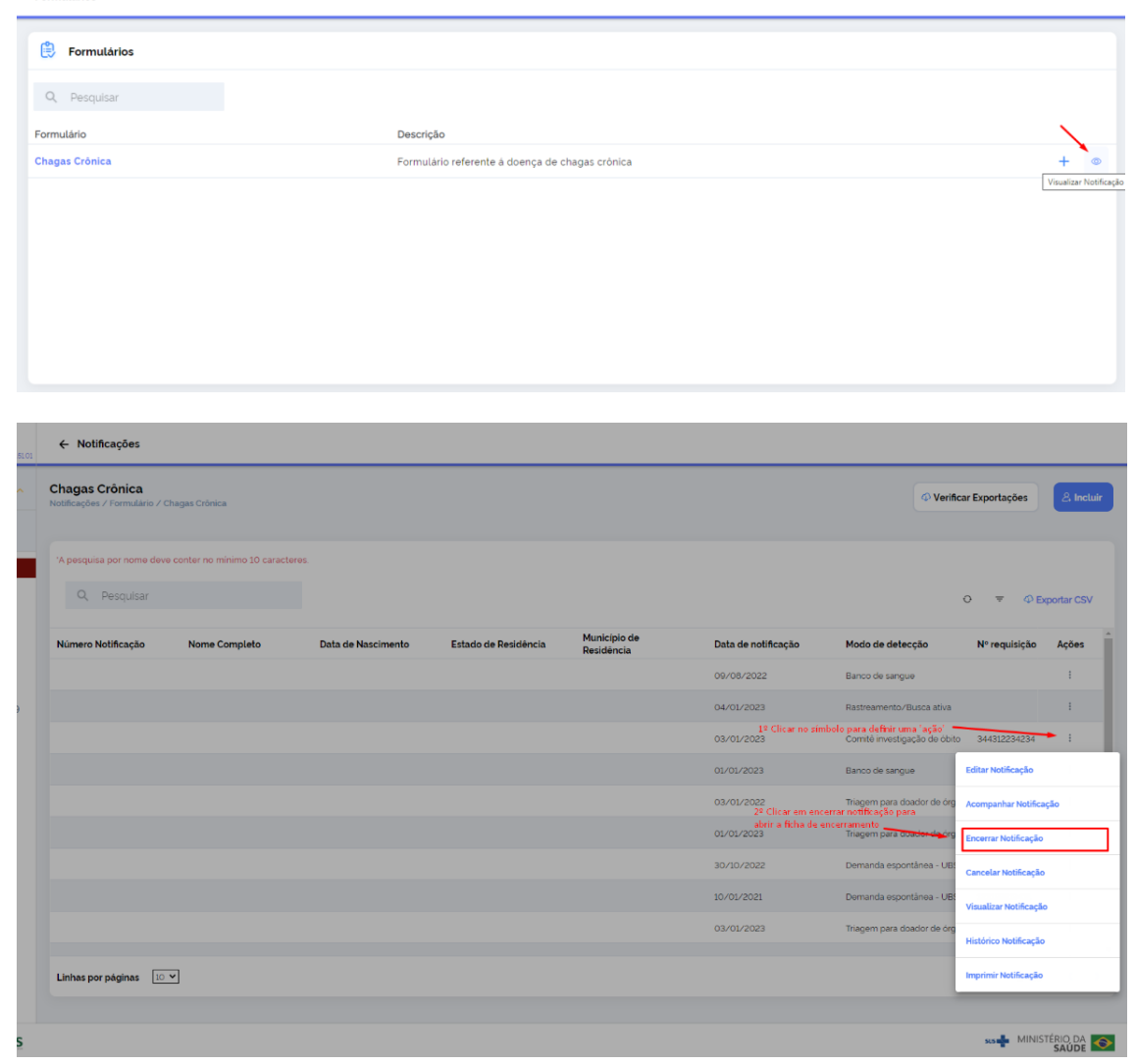

← Alterar Notificação

Formulários

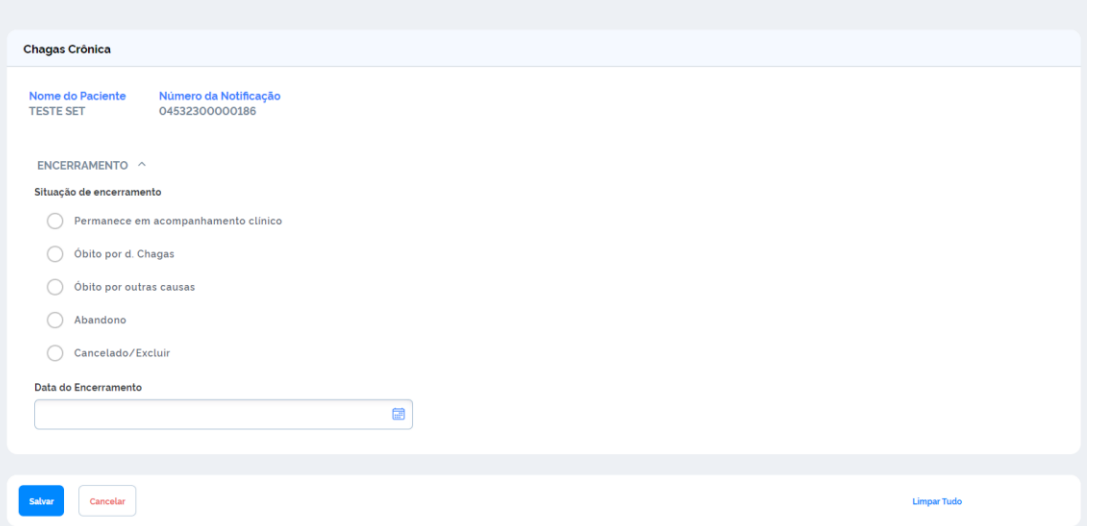

Figura 31. Encerrar Notificação. Quando o campo "Forma clínica, estiver em branco ou preenchido como "Em investigação", o acesso ao bloco de encerramento será desabilitado.

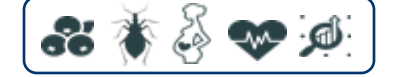

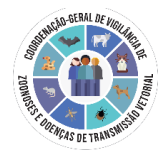

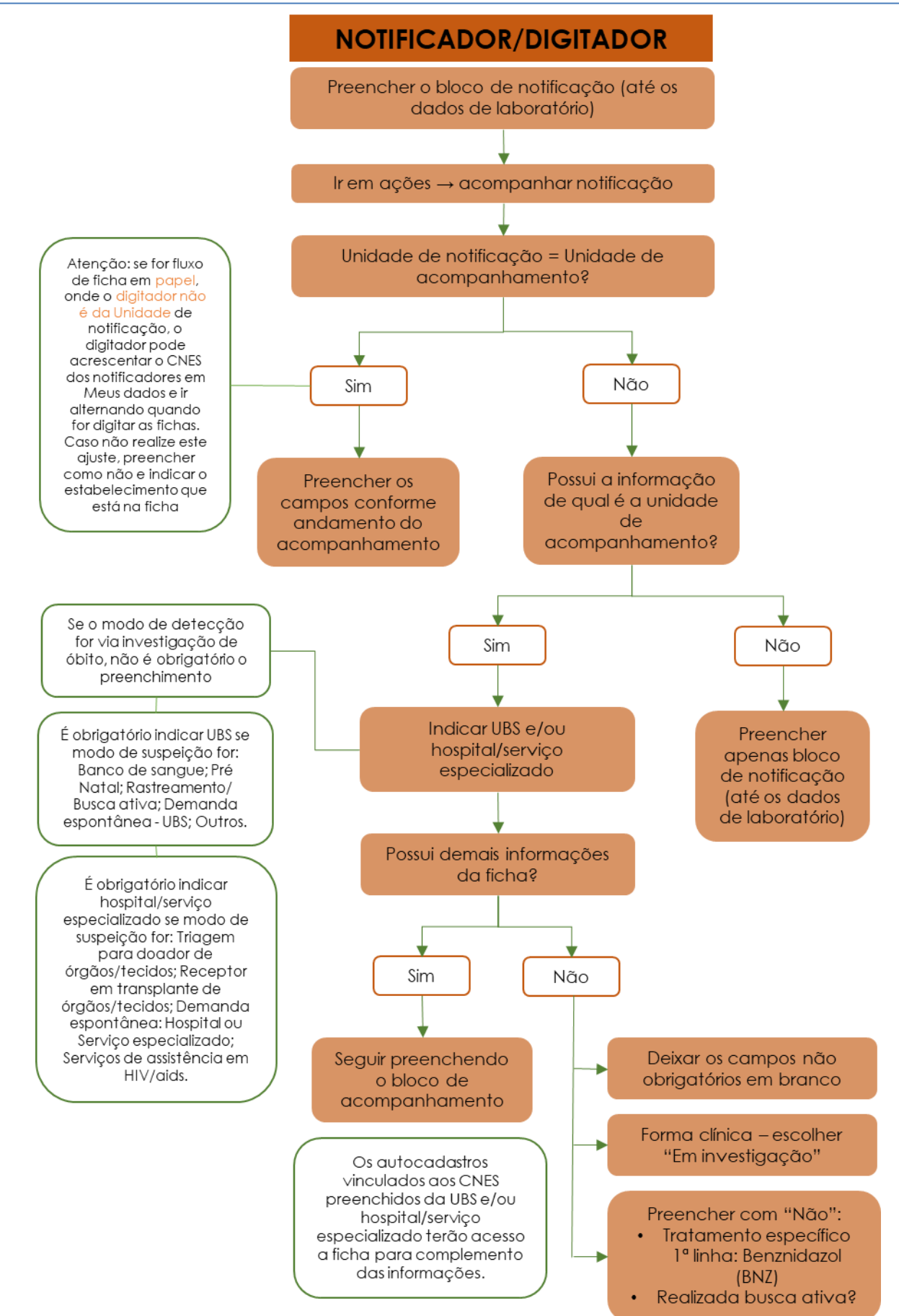

Figura 32.Fluxo para digitação do bloco de acompanhamento da ficha de DCC

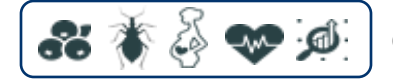

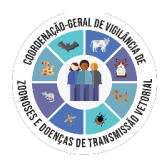

# <span id="page-35-0"></span>3. EXPORTAÇÃO DOS DADOS

O sistema pode exportar os dados cadastrados em arquivos no formato CSV - texto separado por vírgula.

Para exportar as notificações em CSV, o usuário deve clicar em Notificações na barra

෯

lateral esquerda, e depois clicar no ícone para Visualizar Notificações e,

posteriormente, no menu disponível na parte superior da tela, do lado

direito (Figura 33).

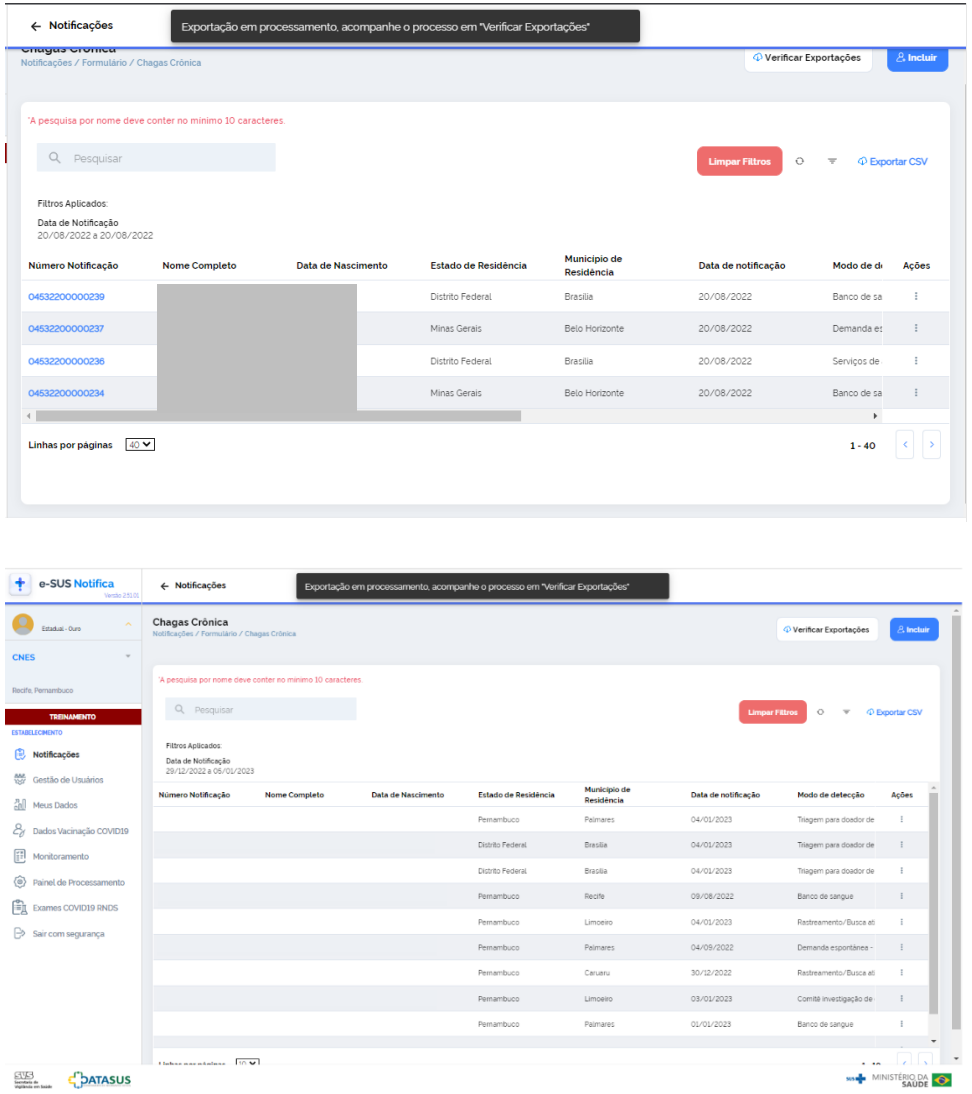

#### Figura 33. Ambiente de exportação

Após baixar o arquivo CSV, caso a planilha aparente estar desconfigurada, orientamos abri-lo em UTF-8 bi Excel, conforme demonstrado a seguir:

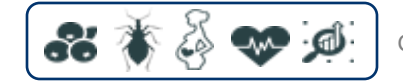

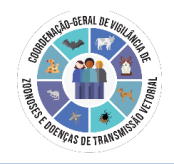

- 1. Abrir uma planilha vazia do excel.
- 2. Clicar na opção "Dados".
- 3. Clicar na opção "Obter Dados Externos" e "De Text/csv".
- 4. Localizar o arquivo baixado que está em CSV, na pasta Downloads.
- 5. Selecioná-lo e Clicar em "Importar".
- 6. Na aba Design, selecionar o campo "Delimitado" e no campo "Origem do arquivo" selecionar a opção (UTF-8) e habilitar a flag "Meus Dados possuem cabeçalho", conforme imagem abaixo:

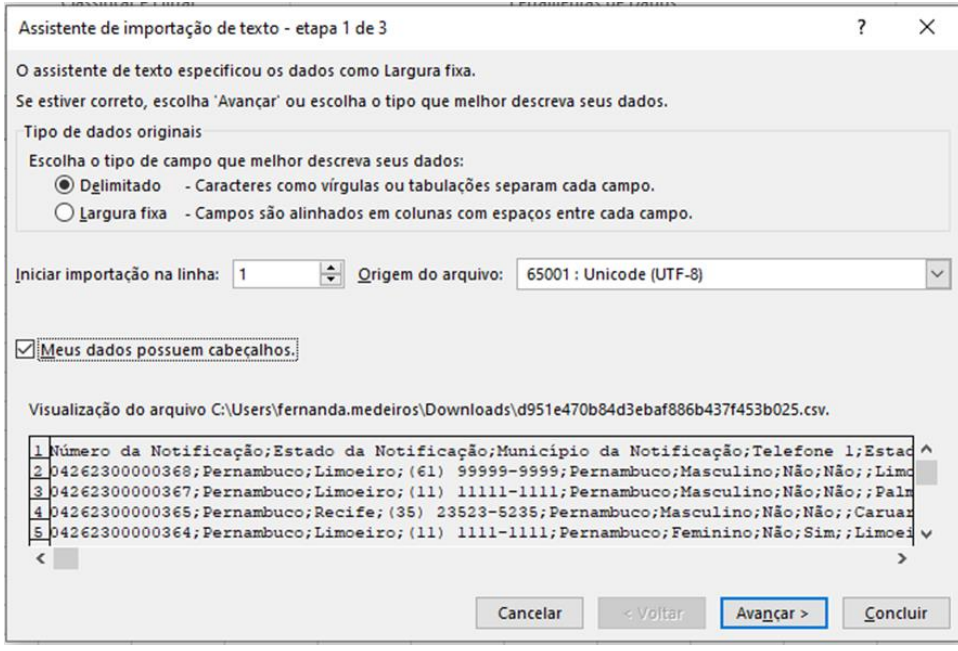

Figura 35. Tela de Assistente de importação de texto

- 7. Em seguida clique no botão "Avançar";
- 8. Selecione a opção "Ponto e vírgula" e, posteriormente em "Avançar";
- 9. No Formato dos dados da coluna manter selecionada a opção "Geral";
- 10. E por fim, clicar no botão "Concluir" e, para Importar dados clicar no botão "OK".

Para computadores com o sistema operacional Linux a abertura em UTF-8 consiste em:

- 1. Abrir um libreOffice.Calc em branco.
- 2. Ir em Arquivo
- 3. Clicar em Abrir
- 4. Selecionar o banco de dados
- 5. Em seguida a tela de "Importação de texto" será aberta, selecionar as opções: Unicode (UTF-8), Separado por – Ponto e vírgula. Após seleção, clicar em OK

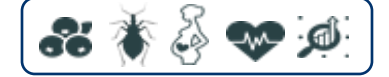

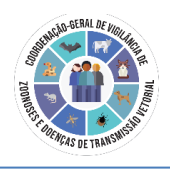

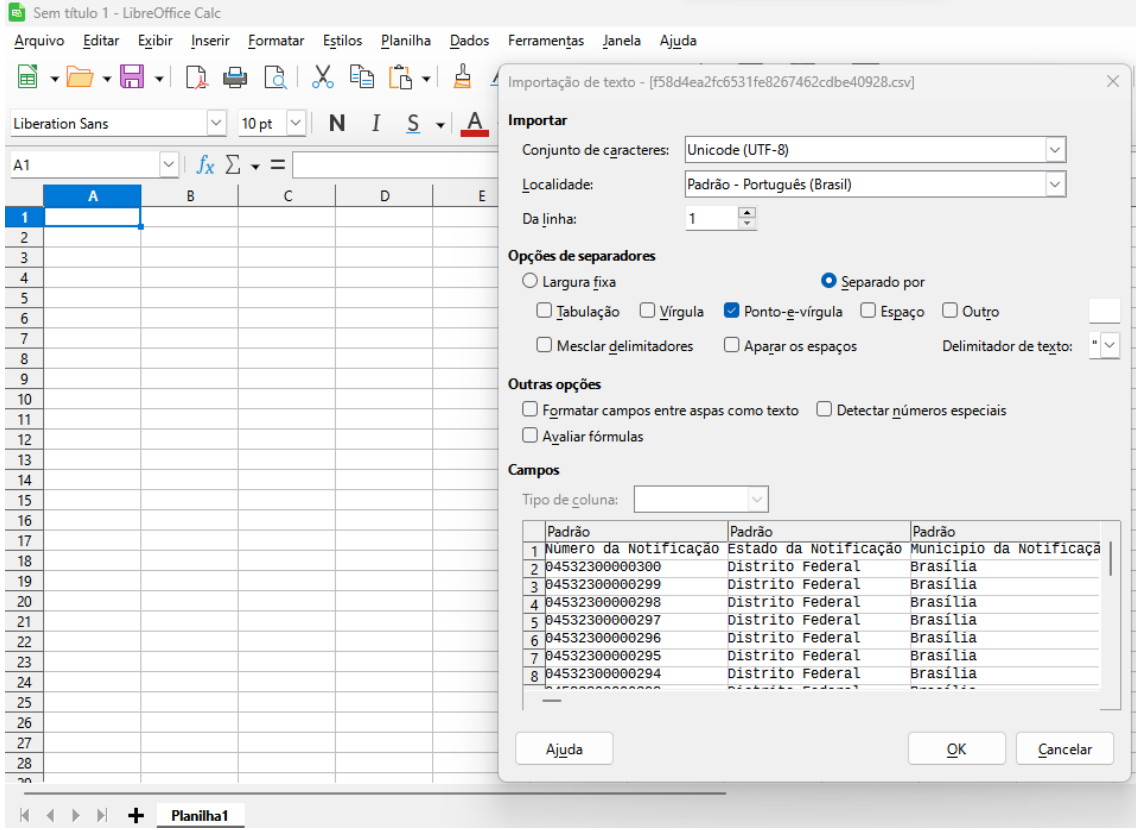

**Figura 36.** Tela Importação de Texto – Linux

É possível realizar um filtro avançado na base de dados a ser exportada (Estado de Residência, Município de Residência, Estado de Notificação, Município de Notificação, CNES, Data de Notificação Início, Data de Notificação Fim, Data de Nascimento Início, Data de Nascimento Fim, Situação de encerramento, Ano provável do diagnóstico início, Ano provável do diagnóstico fim, Gestante, Forma Clínica?, Realizada busca ativa, Modo de detecção, Prescrições atuais - Tratamento específico 1ª linha: Benznidazol (BNZ)? E

Unidade de acompanhamento é a mesma de notificação? ), basta clicar no ícone e em seguida clicar em Exportar CSV.

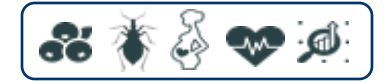

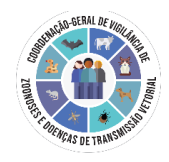

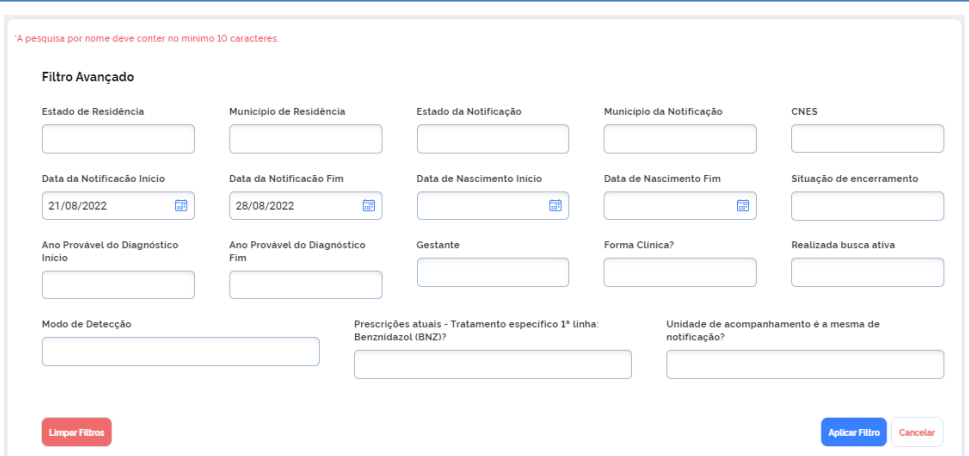

Será necessário clicar em Confirmar para que a exportação dos dados seja de acordo com o filtro aplicado.

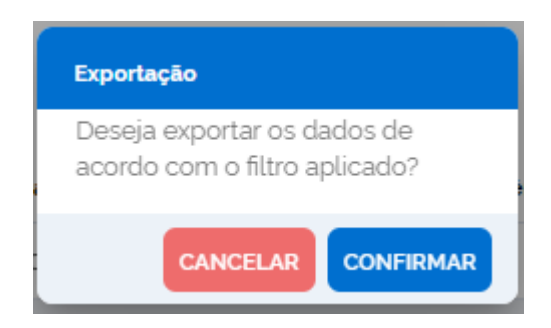

Além de confirmar, o filtro pode ser limpo ou cancelado, conforme opções apresentadas no final da tela.

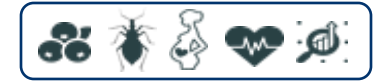

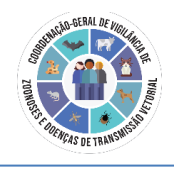

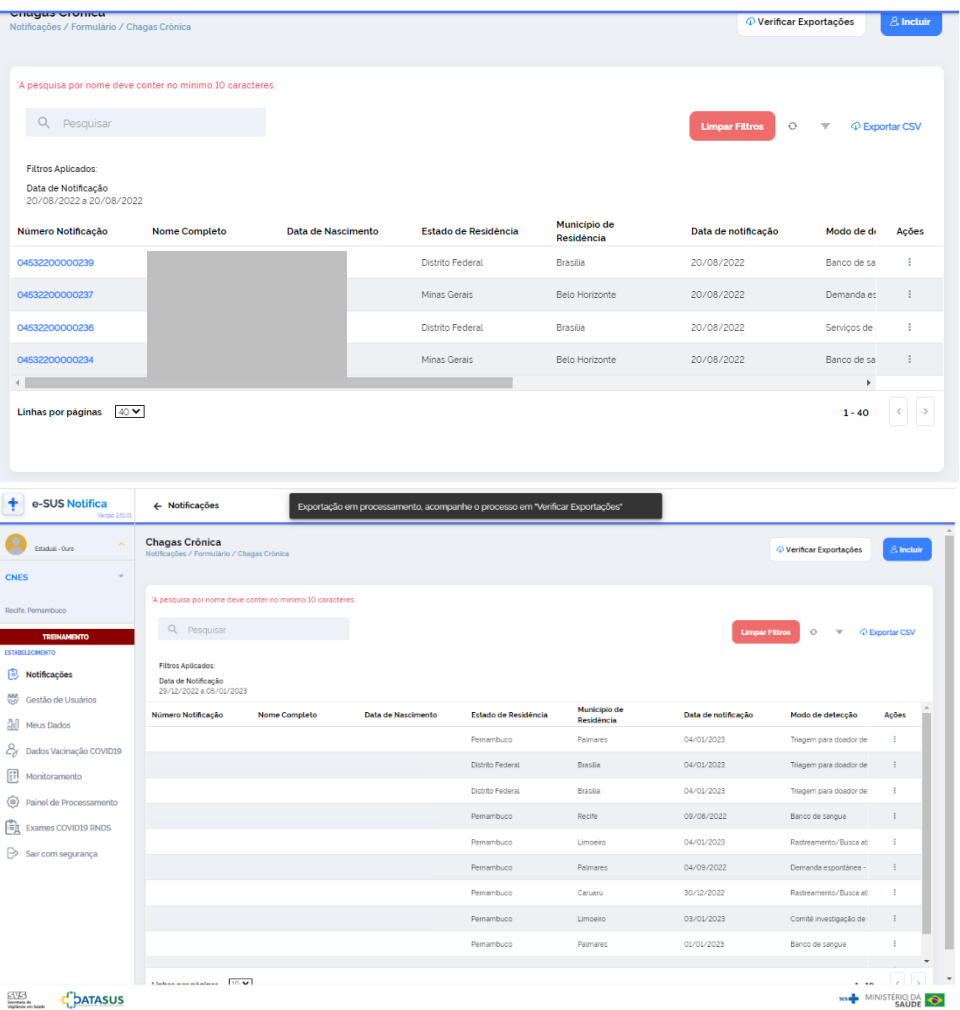

Para visualizar a exportação realizada, clicar em "Verificar Exportações" no lado direito superior.

Na nova página, será apresentada a lista de downloads realizados pelo usuário. Após visualizar o status da exportação desejada como Finalizado, clique no arquivo por meio

do primeiro ícone relacionado, ou verifique o arquivo gerado a partir da" Data de Exportação".

Em seguida, clicar na opção Voltar para retornar ao menu "Notificações".

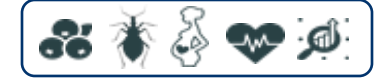

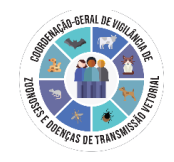

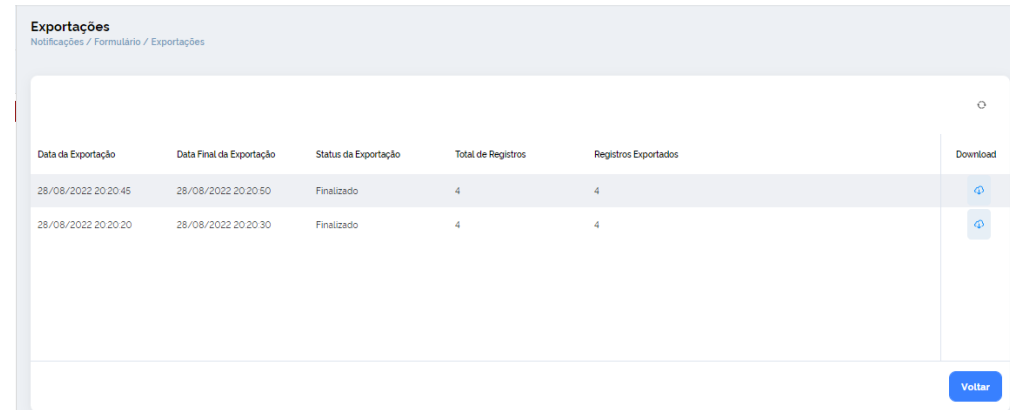

# <span id="page-40-0"></span>4.ROTINA DE MONITORAMENTO PELOS GESTORES E ENCERRAMENTO DOS CASOS

Como não necessariamente a unidade de notificação é a mesma de acompanhamento do caso, a exemplo da notificação pelo núcleo de vigilância epidemiológica de hospital de referência e acompanhamento na atenção primária do município de residência, os gestores do formulário devem instituir fluxos para a inserção das informações complementares.

Também é importante monitorar as fichas com situação de encerramento em branco (não preenchida). Para DCC, o encerramento é considerado oportuno em até seis meses após a data de notificação (não há encerramento automático no e-SUS Notifica).

Atenção! Quando a notificação tiver mais que 120 dias da data de digitação, somente o gestor de residência poderá editar e encerrar a notificação, antes deste período, todos os perfis com permissão de edição têm acesso à ficha para alteração.

Por meio da ferramenta de filtro avançado (Figura 37), é possível pesquisar as fichas conforme necessidade de monitoramento.

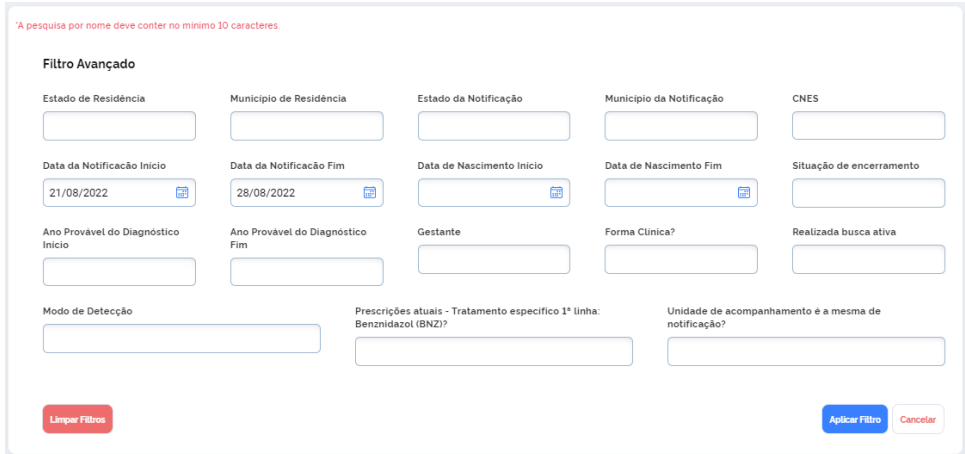

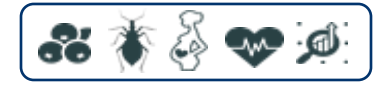

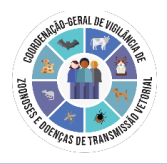

### Figura 37. Filtro avançado

No encerramento, a categoria "Cancelado" significa excluir ficha, ferramenta também disponibilizada no menu "Ações" (Figura 38).

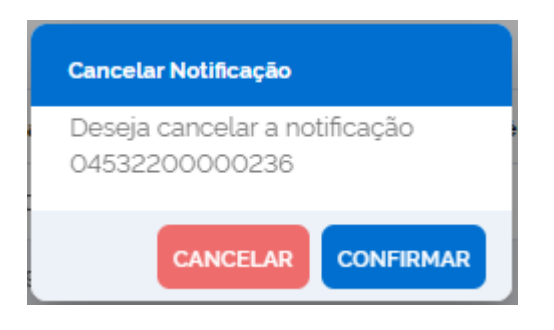

Figura 38. Cancelar notificação.

Na figura 39 está descrita proposta de rotina de monitoramento para complementação do bloco de acompanhamento e encerramento dos casos pelos gestores municipais, regional/estadual e federal. Já possíveis cenários de fluxos entre UBS e/ou serviço especializado e considerando as situações de transferências encontram-se na figura 40.

Em relação a duplicidades, ao inserir o CPF, caso já tenha uma notificação realizada com o mesmo CPF, é emitido um alerta de que já há uma notificação com aquele CPF e a data em que foi realizado, mas não impede que se prossiga com a notificação. O mesmo alerta irá aparecer no caso de mesmo CNS

Para complementar a análise de duplicidades, podem ser utilizados softwares como o Reclink, considerando os seguintes campos:

- o Nome do paciente
- o Data de nascimento
- o Sexo
- o Nome da mãe

Tutorial Recklink para retirada de duplicidades (ex: banco de dados SINAN) https://bysms.saude.gov.br/bys/publicacoes/guia\_vida\_transito\_2017.pdf - Pag: 264

Link Reclink: <https://reclink.sourceforge.net/>

Exemplo de Tutorial R para retirada de duplicidades: [https://www.youtube.com/watch?v=pV1aWwrWpj4&ab\\_channel=ExplainHowToSimply](https://www.youtube.com/watch?v=pV1aWwrWpj4&ab_channel=ExplainHowToSimply) / https://lhmet.github.io/adar-ebook/dados-duplicados.html

Link R para download[: https://vps.fmvz.usp.br/CRAN/](https://vps.fmvz.usp.br/CRAN/)

Link RStudio:<https://posit.co/download/rstudio-desktop/#download>

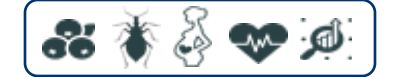

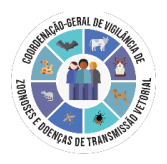

Considerando que, neste momento, a notificação da doença de Chagas divide-se em 2 sistemas: SINAN NET (fase aguda) e e-SUS Notifica (fase crônica), é importante realizar relacionamento entre as bases e o monitoramento de casos que eventualmente podem ser inseridos erroneamente em ambos os sistemas, ou em sistema distinto daquele destinado a fase na qual o paciente se encontra no momento da notificação.

É necessário que os gestores do sistema, sejam eles, municipal, estadual ou federal e protejam os dados pessoais de identificação dos indivíduos notificados, inclusive utilizando a anonimização de dados sensíveis, quando realizada a publicação de boletins, entre outros relatórios de vigilância, seguindo as recomendações da Lei Geral de Proteção de Dados Pessoais (LGPD) (Brasil. Lei Geral de Proteção de Dados Pessoais (LGPD (Brasil, 2018). Presidência da República. Secretaria-Geral. Subchefia para Assuntos Jurídicos. Lei nº 13.709, de 14 de agosto de 2018. Acesso em 01.06.2022. Link: [http://www.planalto.gov.br/ccivil\\_03/\\_ato2015-2018/2018/lei/l13709.htm](http://www.planalto.gov.br/ccivil_03/_ato2015-2018/2018/lei/l13709.htm))

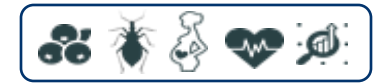

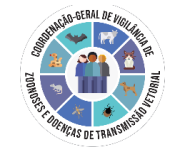

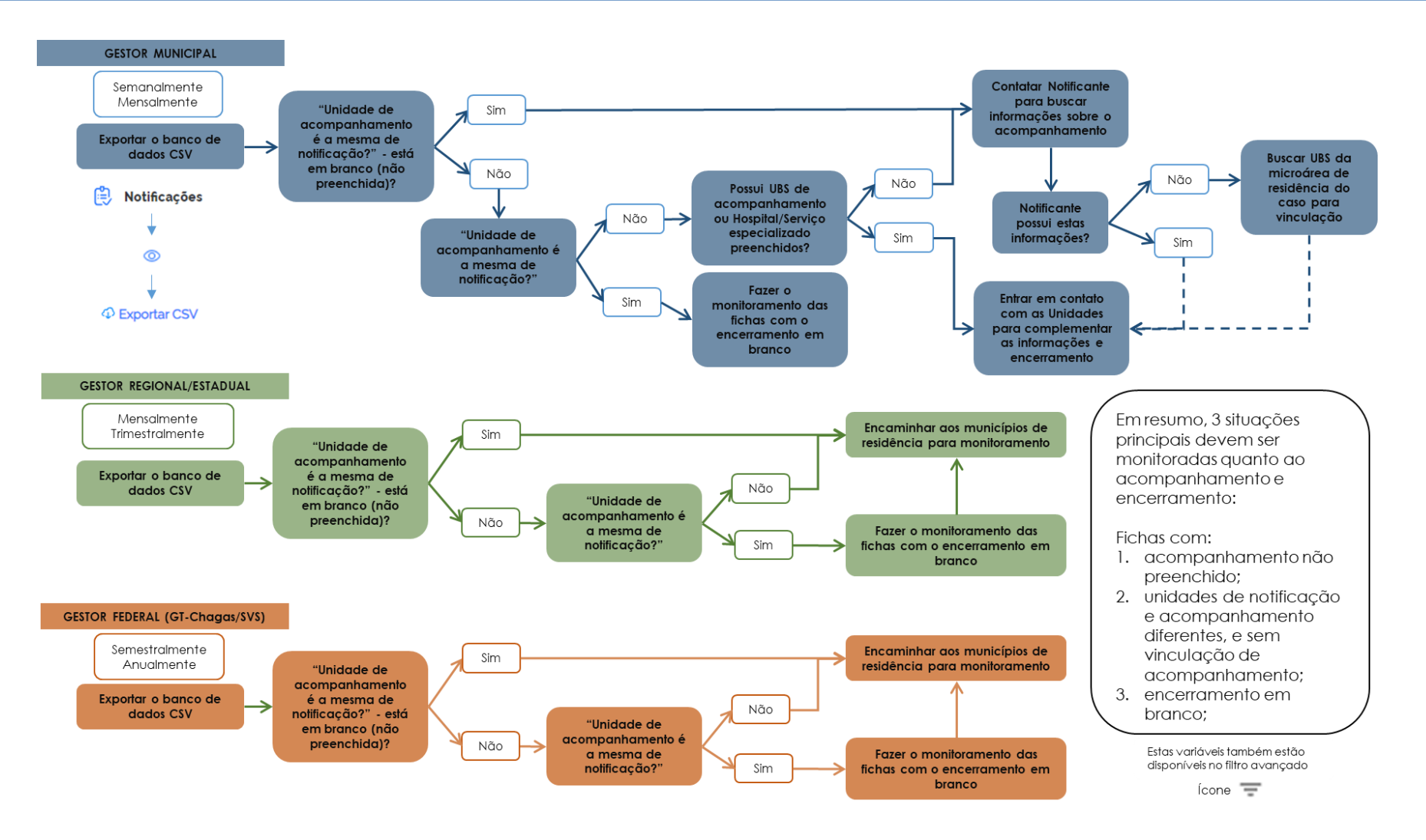

Figura 39. Proposta de rotina de monitoramento para complementação do bloco de acompanhamento e encerramento dos casos

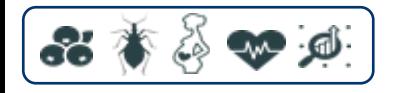

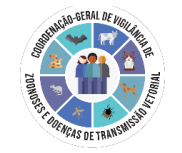

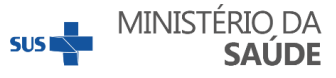

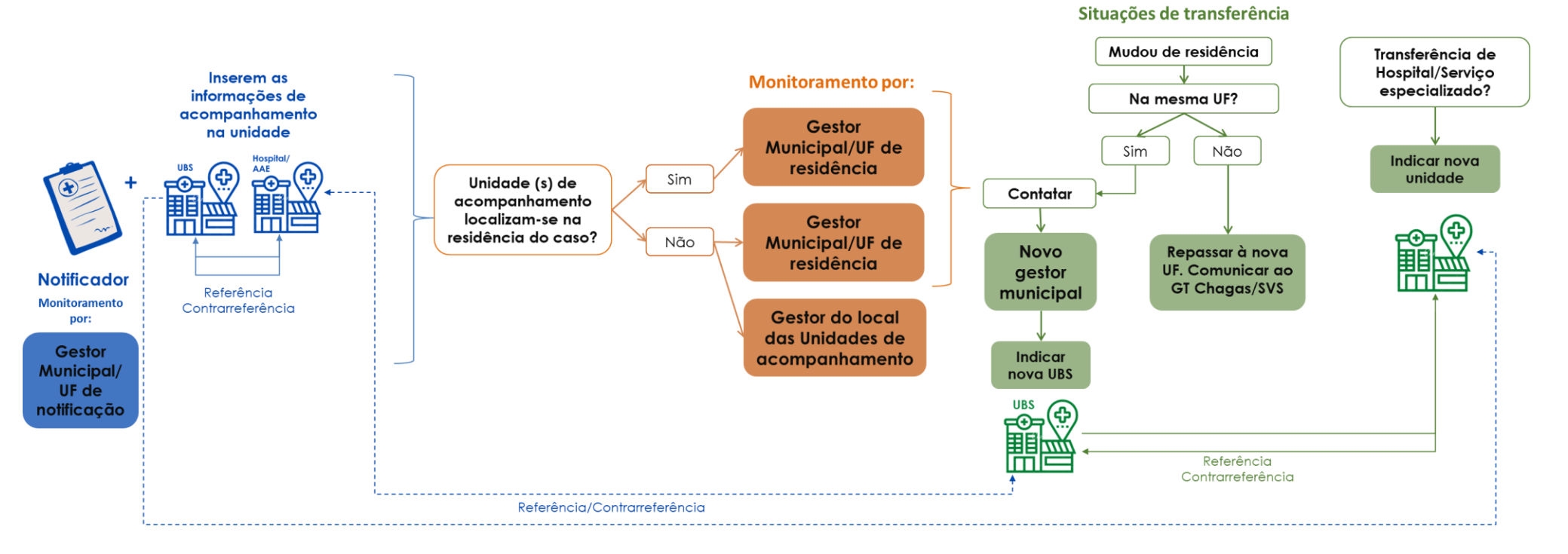

Figura 40. Fluxos de UBS e/ou serviço especializado e considerando as situações de transferências

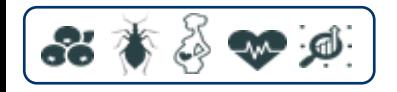

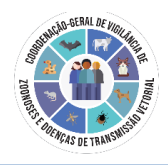

# <span id="page-45-0"></span>5.INDICADORES

A disponibilidade de informação apoiada em dados válidos e confiáveis é condição essencial para a análise objetiva da situação sanitária, assim como para a tomada de decisão baseada em evidência e para a programação de ações de saúde.

Os indicadores de saúde são usados para avaliar, sob o ponto de vista sanitário, a higidez de agregados humanos e auxiliar no planejamento das ações estratégicas de saúde, permitindo o acompanhamento das de tendências históricas do padrão sanitário. Por meio deles é que se realiza o monitoramento e avaliação dos sistemas de vigilância, a fim da tomada de decisão mais assertiva.

Neste sentido, indicadores para a vigilância da fase crônica da doença de Chagas vêm sendo pensados. Abaixo estão exemplos de possíveis indicadores que podem ser calculados para DCC a partir do e-SUS Notifica. Futuramente, os indicadores serão validados com gestores nacionais da vigilância da doença de Chagas, com respectivas fichas de qualificação para os prioritários.

- a. Proporção de pessoas infectadas, com menos de 5 anos de idade, por UF/município;
- b. Proporção de indivíduos infectados com realização de ECG para definição do grau de comprometimento cardíaco/digestivo, por UF/município;
- c. Proporção de casos com indicação que receberam tratamento antiparasitário, por UF/município;
- d. Proporção de casos que tiveram reações adversas ao tratamento antiparasitário, por UF/município;
- e. Prevalência de gestantes com infecção por T. cruzi definida, por UF/município;
- f. Taxa de transmissão vertical por T. cruzi, por UF/município\*;
- g. Proporção de crianças expostas a *T. cruzi* por meio de suas mães com exames parasitológicos no primeiro mês de vida, por UF/município\*;
- h. Proporção de candidatos à doação de sangue com sorologia reagente para infecção por T. cruzi como resultado da triagem em hemocentros que tiveram confirmação do status sorológico, por UF/município;\*\*\*
- i. Proporção de casos de DC com coinfecção com HIV, por UF/município;
- j. Proporção de casos de coinfecção com HIV com reativação da DC, por UF/município;
- k. Proporção de casos com outras condições de imunossupressão com reativação da DC, por UF/município;
- l. Proporção de gestantes com coinfecção, por UF/município.
- m. Proporção de contatos examinados para DC dentre os registrados
- n. Proporção de contatos confirmados para DC dentre os examinados

\* Para o cálculo é necessário é necessário realizar correlação com a Base de DCA do Sinan. \*\*\* Para o cálculo do indicador será necessário acesso a base de dados de hemocentros

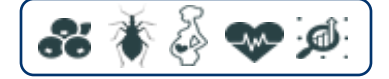

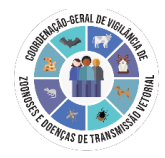

#### <span id="page-46-0"></span>ANEXO A – MODELO DE TERMO DE RESPONSABILIDADE

**GOVERNO DO ESTADO DA BAHIA Secretarla da Saúde do Estado da Bahia Superlntendência de Vigilância e Proteção da Saúde**

#### **SOLICITAÇÃO DE ACESSO E-SUS NOTIFICA Doença de Chagas Crônica Termo de Responsabilidade Regional**

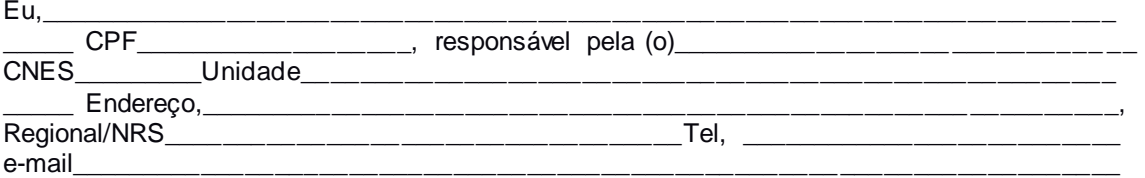

#### **Após o cadastro no e-SUS Notifica para notifica ao de doen a de Chagas cronica, comprometo-me a seguir as normas descritas abaixo:**

• Acompanhar e monitorar a notificação de doença de Chagas crônica dos municípios da área de abrangência dessa regional e/ou notificar os casos crônicos da doença, e suas respectivas rotinas de acompanhamento e encerramento dos casos, em conformidade com a Portaria GM/MS N° 1.102, de 13 de maio de 2022, que regulamenta a notificação de doença de Chagas crônica e o Guia para notificação de doença de Chagas crônica (DCC) E-SUS Notifica (GTCHAGAS/CGZV/DEDT/SVSA e CGIAE/DASNT/SVS/MS), que orienta a coleta de dados , acompanhamento e fluxo de envio dessas informações. Maiores informações sabre essa notificação, acessar: https://www.gov.br/saude/pt-br/centrais-

deconteudo/publicacoes/publicacoes-svs/doenca-de-chaqas

•Não revelar fora do âmbito profissional, fatos ou informações de qualquer natureza obtidas no e-SUS Notifica, respeitando as regras de privacidade e autonomia do paciente, em concordância com a legislação em vigor. (lnciso 10, artigo 50 da Constituição da República Federativa do Brasil; Resolução do Conselho Federal de Medicina n° 19/2007).

•Não me ausentar do local de trabalho sem encerrar a sessão de uso do Sistema, evitando assim acesso por pessoas não autorizadas.

•Comunicar par e-mail ao GT Chagas/CODTV/DIVEP quando nao estiver mais responsável pelo registro/acompanhamento da notificação da doença de Chagas crônica no município.

Carimbo, assinatura do (a) responsável e, data

Carimbo e assinatura com ciência do (a) Coordenador (a) do NRS e data

Diretoria de Vigilancia Epidemiologica

Centro de Atengao a Saude Prof. Dr. Jose Maria de Magalhaes Neto Av. ACM, s/n - lguatemi CEP 41.820-300 Salvador - Bahia - Brasil. Tel I Fax - 3103-77081divep.codtv@saude.ba.gov.br

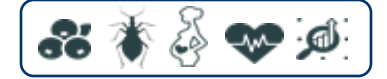

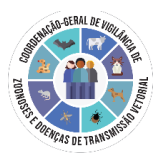

#### <span id="page-47-0"></span>ANEXO B - FICHA DE DOENÇA DE CHAGAS CRÔNICA

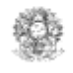

MINISTÉRIO DA SAÚDE<br>SECRETARIA DE VIGILÂNCIA EM SAÚDE E AMBIENTE

#### FICHA DE NOTIFICAÇÃO DOENÇA DE CHÁGAS CRÔNICA

 $N<sup>2</sup>$ 

e-SUS Notifica 21.06.2023

CASO CONFIRMADO DE DOENÇA DE CHAGAS CRÔNICA (DCC): Indivíduo, sem suspeita clínico-epidemiológica de fase aguda, com exames sorológicos reagentes por dois métodos distintos ou com diferentes preparações antigênicas para detecção de IgG, ou exame direto (identificação do parasito), ou achados necroscópicos compatíveis para T.cruzi . (Apenas óbitos podem ser confirmados por critério clinico-epidemiológico) Obs.: não notificar casos já registrados e confirmados em fase aguda no SINAN

Mais informações no Guia de VS - https://www.saude.gov.br/vigilancia-em-saude/publicacoes

Atenção! Casos suspeitos de fase aguda devem ser inseridos no SINAN. Para acesso aos materiais com definição de casos, acessar: https://www.gov.br/saude/pt-br/assuntos/saude-de-a-a-z/d/doenca-de-chagas

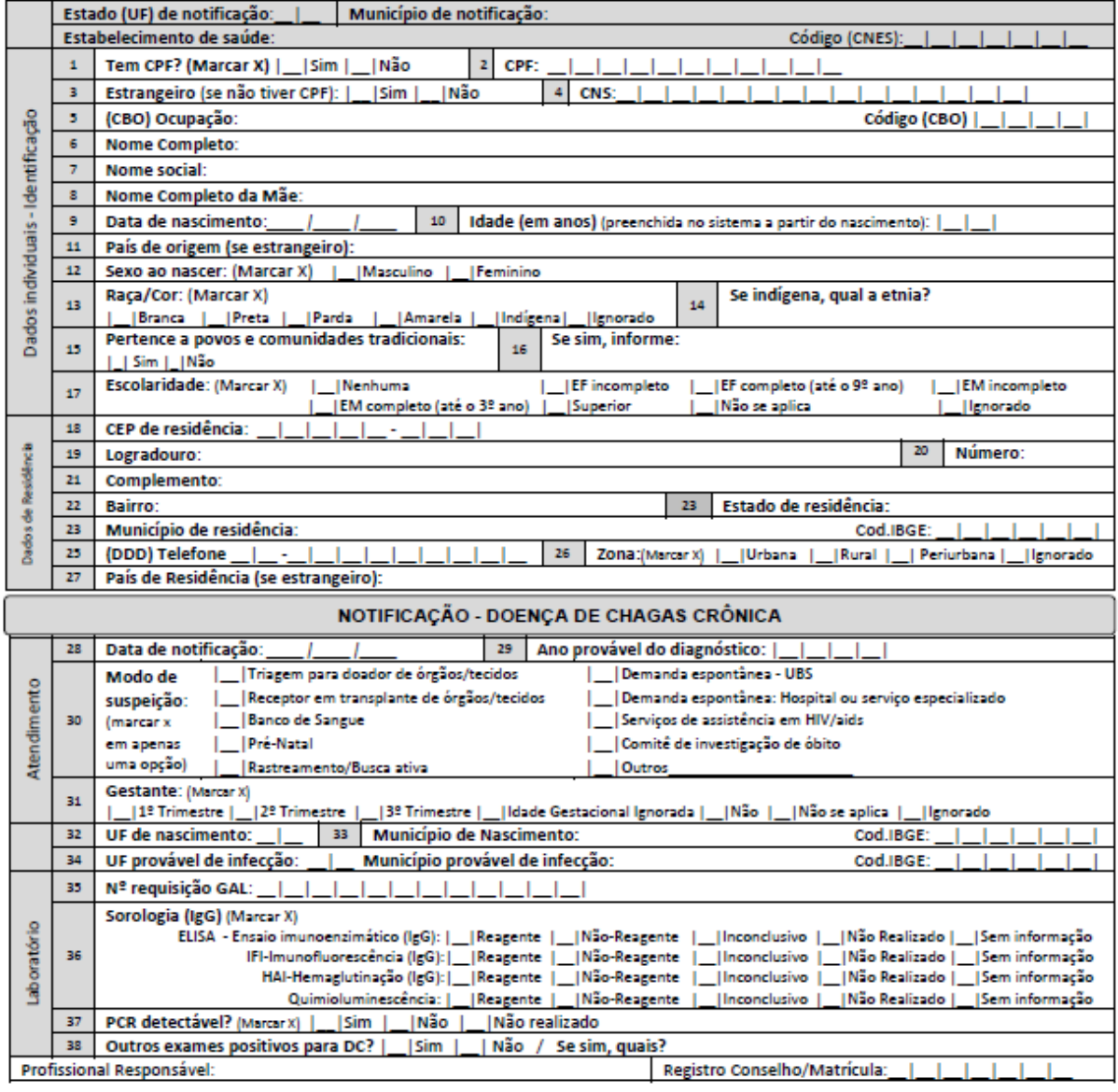

Observações:

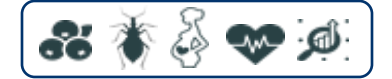

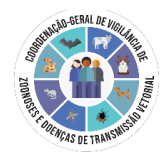

#### **ACOMPANHAMENTO - DOENCA DE CHAGAS CRÔNICA**

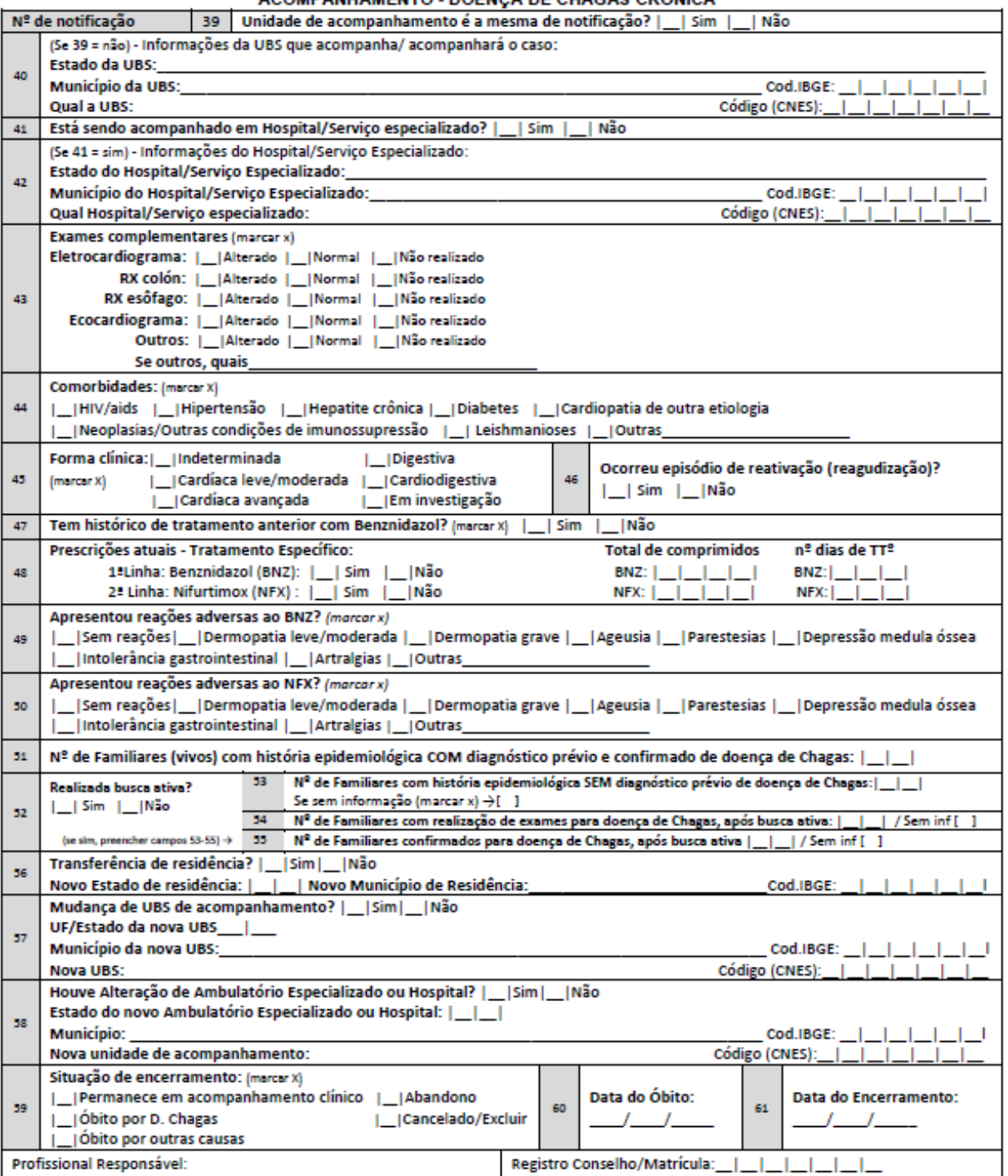

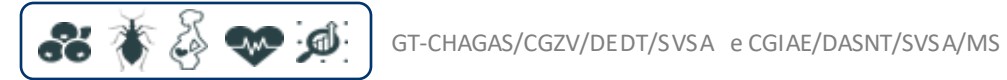

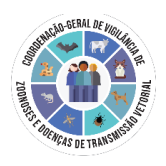

 ${\bf N^2}$ 

e-SUS Notifica 21.06.2023

# śĈ

MINISTÉRIO DA SAÚDE<br>SECRETARIA DE VIGILÂNCIA EM SAÚDE E AMBIENTE

а,

FICHA DE NOTIFICAÇÃO<br>DOENÇA DE CHAGAS CRÔNICA

#### **Busca ativa**

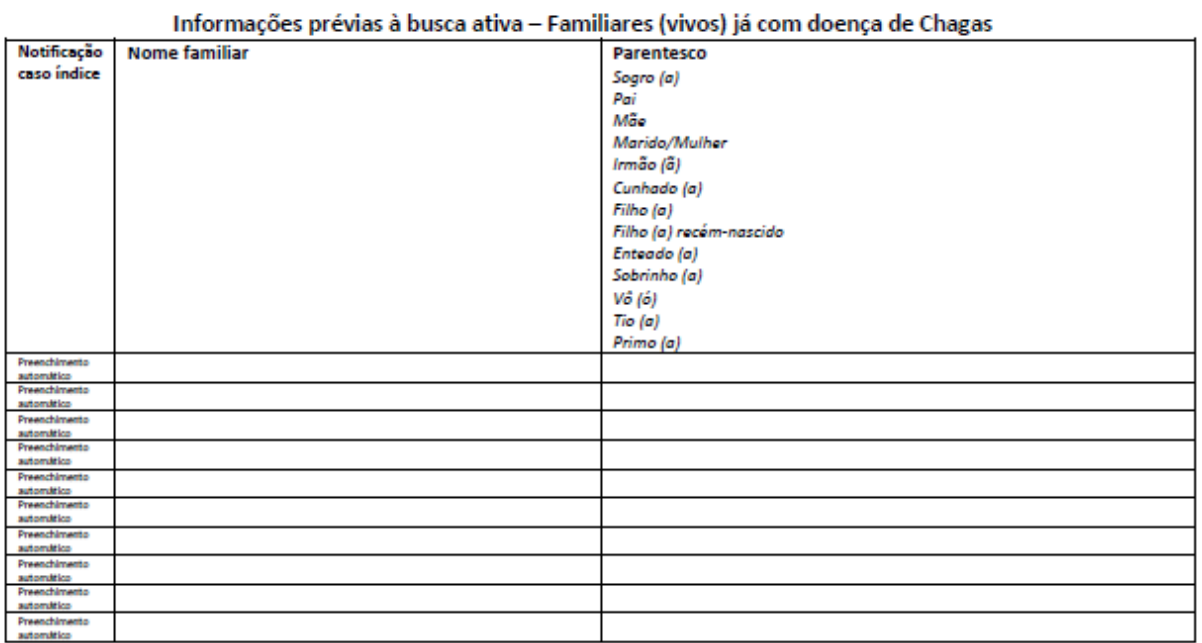

#### Monitoramento de Busca ativa pós notificação

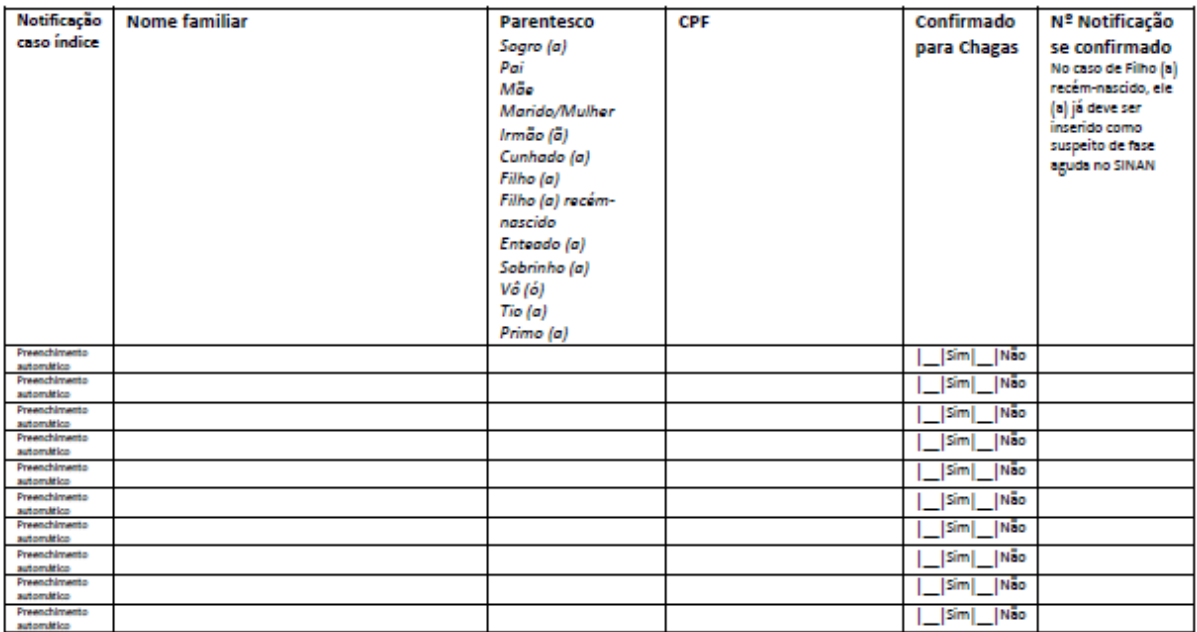

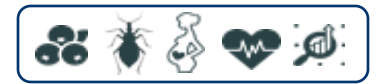

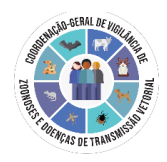

### <span id="page-50-0"></span>ANEXO C - INSTRUTIVO

#### **Instrutivo de preenchimento da ficha de notificação de caso confirmado de doença de Chagas crônica**

CAMPO DE PREENCHIMENTO OBRIGATÓRIO é aquele cuja ausência de dados impossibilita a inclusão da notificação no e-SUS

Atenção! Casos suspeitos de fase aguda devem ser inseridos no SINAN.

**Campo interno** gerado automaticamente pelo sistema: **Número da notificação. Campos internos gerados automaticamente pelo sistema, a partir do operador logado: Estado de notificação Município de notificação** (a partir do CNES selecionado pelo operador logado) **Notificante Nome Completo** (Referência ao Operador) **CNES de Notificação** (caso o operador possua mais de um CNES cadastrado, é possível selecionar aquele correspondente à notificação) **Notificante CPF Notificante e-mail Notificante CNPJ Nota:** Ressalta-se que o município e o estado de notificação que constarão na base de dados do sistema serão os mesmos do CNES selecionado no momento da notificação. Caso o usuário notificador não esteja

vinculado a nenhum CNES, os dados relacionados ao município e estado de notificação serão os mesmos informados nos dados cadastrais do usuário notificador.

## **IDENTIFICAÇÃO**

**- Tem CPF?** Informar se o paciente tem CPF (Sim/Não). **CAMPO OBRIGATÓRIO.**  Se selecionado "Sim", preencher campo "CPF". Se não, preencher os campos "Estrangeiro" (Sim /Não), "CNS" e Nome Completo da Mãe.

**- Estrangeiro:** Informar se o paciente é estrangeiro (Sim/Não). **CAMPO OBRIGATÓRIO,** se "tem CPF?" igual a Não**.** Se selecionado "Sim", preencher o campo "País de origem" e "País de residência".

**- CPF:** Anotar o CPF do paciente. **CAMPO OBRIGATÓRIO,** se "tem CPF?" (Sim).

**OBS**: Quando o usuário logado possuir cadastro no GOV.BR e nível de autenticação prata ou ouro, os campos nome completo, data de nascimento, sexo, raça/cor e endereço serão preenchidos automaticamente, a partir do CPF do paciente com os dados da RFB/CNS. Dados de endereço são passíveis de edição. Para acesso ao *autocomplete*, o usuário deve solicitar autorização a nível acima.

**- Ocupação (CBO):** Informar o Código Brasileiro de Ocupações (CBO).

**-CNS:** Preencher com o número do Cartão Nacional de Saúde do paciente. **CAMPO OBRIGATÓRIO,** se "tem CPF?" igual a Não.

**-Nome Completo:** preencher com o nome completo do paciente (sem abreviações). **CAMPO OBRIGATÓRIO.** 

**-Nome Social:** preencher com o nome social do paciente, caso ele/a possua.

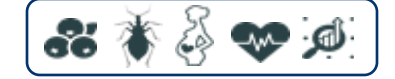

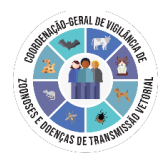

**-Nome Completo da Mãe:** preencher com o nome completo da mãe do paciente (sem abreviações). Campo habilitado somente quando o campo CPF não for informado pelo paciente. **CAMPO HABILITADO E OBRIGATÓRIO**, se "Tem CPF?" for igual a Não.

**-Data de nascimento:** informar a data de nascimento do paciente (dia/mês/ano). **CAMPO OBRIGATÓRIO.** 

**-Idade (em anos):** Calculada automaticamente a partir da data de nascimento

**-País de origem:** Se estrangeiro, informar o país de origem. **CAMPO OBRIGATÓRIO** se Estrangeiro = Sim**.**

**-Sexo ao nascer:** informar o sexo biológico do paciente na ocasião do nascimento (Masculino/Feminino). **CAMPO OBRIGATÓRIO.** 

**-Raça/cor:** informar a raça/cor declarada pelo paciente (Branca/Preta/Amarela/Parda/Indígena/Ignorado). **CAMPO OBRIGATÓRIO.** 

**-Etnia:** Informar caso a opção Indígena for selecionada no campo raça/cor**. CAMPO OBRIGATÓRIO.** 

**-É membro de povo ou comunidade tradicional?** Marque sim, caso o cidadão seja membro de algum povo ou comunidade tradicional. **CAMPO OBRIGATÓRIO.** 

**-Se sim, qual?** Informar o povo ou a comunidade tradicional dentre as opções de povos e comunidades tradicionais listadas (agroextrativistas; caatingueiros; caiçaras; cerrado; ciganos; comunidades de fundo e fecho de pasto; extrativistas; faxinalenses; geraizeiros; marisqueiros; pantaneiros; pescadores artesanais; pomeranos; povos indígenas; povos quilombolas; quebradeiras de coco babaçu; retireiros; ribeirinhos; seringueiros; povos de terreiro / matriz africana; vazanteiros; outros; acampada; andi robeiras; apátridas; assentada; camponeses; castanheiras; catadores de mangaba; isqueiros; jangadeiros; migrantes; morroquianos; populações atingidas por barragens; população circense; refugiados; trabalhadores rurais assalariados; trabalhadores rurais temporários; varjeiros)

-**Escolaridade**: Preencher com a série e grau que a pessoa está frequentando ou frequentou, considerando a última série concluída com aprovação ou grau de instrução do paciente por ocasião da notificação. Quando "Idade" < a 7 anos, o campo é preenchido automaticamente com a categoria "Não se aplica"

**-CEP:** informar o código de endereçamento postal do logradouro (CEP) da residência do paciente. Se não sabe o CEP, preencher com 00000-000. **CAMPO OBRIGATÓRIO.** 

**-Logradouro:** Anotar o tipo (avenida, rua, travessa, etc.) e o nome completo do logradouro da residência do paciente. **CAMPO OBRIGATÓRIO.** 

**OBS:** Se pessoa em situação de rua, cigano ou análogo, preencher com o termo "inexistente", caso a pessoa não tenha endereço.

Se estrangeiro, preencher com dados do endereço onde esteja hospedado.

**-Número:** preencher com o número do logradouro da residência do paciente. Se não houver, preencher com SN. **CAMPO OBRIGATÓRIO.**

**-Bairro:** Anotar o nome do bairro de residência do paciente. **CAMPO OBRIGATÓRIO. OBS:** Se pessoa em situação de rua, cigano ou análogo, preencher com o termo "inexistente", caso a pessoa não tenha endereço.

Se estrangeiro, preencher com dados do endereço onde esteja hospedado.

**-Complemento:** Anotar o complemento do logradouro (ex. Bloco B, apto 402, lote 25, casa 14, etc.). **OBS:** Se pessoa em situação de rua, cigano ou análogo, preencher com a informação equivalente ao grupo populacional que pertence (situação de rua, cigano, circense, ribeirinho, do campo...)

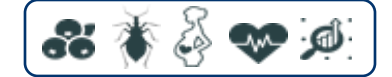

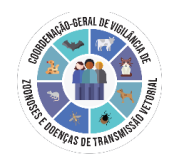

**-Estado de residência:** Informar a unidade de federação da residência do paciente. **CAMPO OBRIGATÓRIO.** 

**OBS:** Caso o paciente seja morador de rua, cigano ou análogo, preencher com dados do local de notificação. Quando o paciente for estrangeiro, preencher com dados do endereço onde esteja hospedado.

**-Município de residência:** Informar o município de residência do paciente. **CAMPO OBRIGATÓRIO. OBS:** Caso o paciente seja morador de rua, cigano ou análogo, preencher com dados do local de notificação. Quando o paciente for estrangeiro, preencher com dados do endereço onde esteja hospedado.

**-Telefone:** Informar telefone para contato com o paciente, preferencialmente número de celular do mesmo, caso houver. Indivíduo não possui celular: preencher com o telefone fixo, comercial ou de recado. Indivíduo que não possui nenhum telefone: preencher com o telefone do notificante. Estrangeiro: preencher com o telefone de onde esteja hospedado. **CAMPO OBRIGATÓRIO.**

**-Zona:** informar a zona de residência do paciente: rural/urbana /periurbana/ignorado.

-**País de residência:** País onde residia o paciente por ocasião da notificação. **CAMPO OBRIGATÓRIO** se estrangeiro= Sim.

#### **NOTIFICAÇÃO**

**-Data da Notificação:** Anotar a data da notificação – dia/mês/ano (data de preenchimento da ficha de notificação). **CAMPO OBRIGATÓRIO.** 

**-Ano provável do diagnóstico:** Informar o ano que o paciente teve o 1º diagnóstico laboratorial de Chagas. Se não houver a informação, em notificação retroativa, estimar o período e colocar um ano provável. **CAMPO OBRIGATÓRIO.**

**-Modo de suspeição:** Informar qual a porta de entrada do caso, onde houve a 1ª suspeita: Triagem para doador de órgãos-tecidos/Receptor em transplante de órgãos-tecidos/Banco de sangue/Pré-Natal/Rastreamento ou Busca ativa/Demanda espontânea – UBS/Demanda espontânea - Hospital ou Ambulatório especializado/Serviços de assistência em HIV-aids/Comitê investigação de óbito/Outros. **CAMPO OBRIGATÓRIO.**

**-Gestante:** Informar se a/o paciente se encontra gestante na ocasião da notificação. Quando o campo "Sexo ao nascer" for igual a "Masculino" ou "Idade" ≤ a 10 anos, o campo é preenchido automaticamente com a categoria "Não se aplica". **CAMPO OBRIGATÓRIO** se sexo feminino.

**-UF de Nascimento:** Informar a Unidade Federada onde ocorreu o nascimento do caso notificado.

**-Município de Nascimento:** Informar o Município onde ocorreu o nascimento do caso notificado.

**-UF de Infecção:** Informar Unidade Federada onde o paciente foi provavelmente infectado por *T. cruzi* (avaliar onde houve a transmissão seja pelo contato com o vetor, consumo de alimento contaminado, transfusão de sangue, etc.).

**-Município Provável de Infecção:** Informar o Município onde o paciente foi provavelmente infectado por *T. cruzi*.

**-Nº requisição GAL:** Nº da requisição no GAL - Gerenciador de Ambiente Laboratorial, se houver

**-Sorologia (IgG):** informar os resultados dos exames sorológicos para suspeiçãode IgG para Chagas: **ELISA, IFI, HAI e quimioluminescência**. **CAMPOS OBRIGATÓRIOS.**

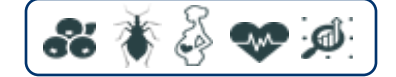

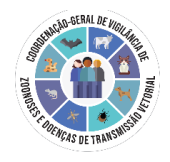

**-PCR detectável:** Resultado de PCR, se realizado.

**-Outros exames positivos:** Informar se houve resultado positivo para outros exames para Chagas. Se sim, informar qual (is).

**- Observações:** Campo de texto para informações complementares

#### **ACOMPANHAMENTO**

Para acessar o bloco de acompanhamento no e-SUS, ir em visualizar notificações  $\rightarrow$  ações  $\rightarrow$ acompanhar notificação

**-A Unidade de Saúde de acompanhamento é a mesma de notificação:** Informar se a unidade de saúde que está acompanhando o caso é a mesma unidade de saúde que realizou a notificação do caso. **CAMPO OBRIGATÓRIO.**

**-UF da UBS acompanhamento do caso:** Se a Unidade de Saúde de acompanhamento não for a mesma de notificação, informar qual o estado onde se encontra a UBS de acompanhamento. **CAMPO OBRIGATÓRIO**  se modo de suspeição for: Banco de sangue ou Pré-Natal ou Rastreamento/Busca ativa ou Demanda espontânea – UBS ou Outros.

**-Município da UBS de acompanhamento do caso:** Se a Unidade de Saúde de acompanhamento não for a mesma de notificação, informar qual o município onde se encontra a UBS de acompanhamento**. CAMPO OBRIGATÓRIO** se modo de suspeição for: Banco de sangue ou Pré-Natal ou Rastreamento/ Busca ativa ou Demanda espontânea – UBS ou Outros.

**-Qual a UBS que acompanha/acompanhará o caso:** Informar qual a UBS que acompanha ou irá acompanhar o caso. **CAMPO OBRIGATÓRIO** se modo de suspeição for: Banco de sangue ou Pré-Natal ou Rastreamento/ Busca ativa ou Demanda espontânea – UBS ou Outros.

**-Está sendo acompanhado em Hospital/Serviço especializado:** Se sim, serão habilitados os campos para preenchimento do **estado, município e CNES do Hospital/Serviço especializado**. **CAMPOS OBRIGATÓRIOS** se modo de suspeição for: 'Triagem para doador de órgãos/tecidos' ou 'Receptor em transplante de órgãos/tecidos' ou 'Demanda espontânea: Hospital ou Serviço especializado' ou 'Serviços de assistência em HIV/aids'.

**-Exames complementares:** informar o resultado (alterado, normal ou não realizado) de exames complementares: Eletrocardiograma/RX tórax/RX colon/RX es ôfago/Ecocardiograma/Outros.

**-Comorbidades:** Informar se existem comorbidades já identificadas: HIVaids/Diabetes/Hipertensão/Cardiopatia de outra etiologia/Hepatite crônica/Neoplasias-Outras condições de imunossupressão/Leishmanioses/Outras (se outras, especificar).

**-Forma Clínica:** Informar a forma clínica da doença de Chagas identificada no momento da notificação: 'Indeterminada' ou 'Cardíaca leve/moderada' ou 'Cardíaca avançada' ou 'Digestiva' ou 'Cardiodigestiva' ou 'Em investigação' (marcar essa opção caso ainda esteja aguardando avaliação dos resultados dos exames complementares). **CAMPO OBRIGATÓRIO.**

**-Ocorreu episódio de reativação (reagudização):** Informar se ocorreu episódio de reativação da DC no período entre o diagnóstico e encerramento da notificação. Considera-se reativação da doença de Chagas: Indivíduo com diagnóstico prévio de fase crônica, com presença do parasito em exame direto no sangue ou secreções biológicas, associado à meningoencefalite e/ou miocardite aguda.

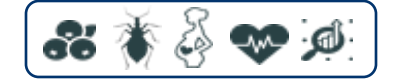

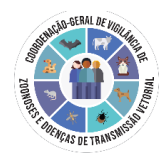

-**Tem histórico de tratamento anterior com Benznidazol**: Se caso antigo, informar se o paciente já fez tratamento anterior com BNZ.

-**Prescrições atuais - Tratamento específico 1ª linha: Benznidazol (BNZ):** Informar se há prescrição atual de tratamento específico (BNZ) no momento da notificação. **CAMPO OBRIGATÓRIO.** Se sim, preencher o número **total de comprimidos** e **dias de tratamento**.

-**Prescrições atuais - Tratamento específico 2ª linha: Nifurtimox (NFX):** Informar se há prescrição atual de tratamento específico (NFX) no momento da notificação. Se sim, preencher o número **total de comprimidos** e **dias de tratamento**.

**-Apresentou reações adversas ao BNZ:** caso tenha sido tratado com BNZ, informar se houve alguma reação adversa ao medicamento.

**-Apresentou reações adversas ao NFX:** caso tenha sido tratado com NFX, informar se houve alguma reação adversa ao medicamento.

**-Nº de Familiares (vivos) com história epidemiológica COM diagnóstico prévio e confirmado de doença de Chagas:** Marcar com Nº de Familiares com história epidemiológica e diagnóstico prévio e confirmado de doença de Chagas. Exemplo: mãe e avó que já foram diagnosticadas em algum momento com Chagas, preencher com 02.

**-Realizada busca ativa:** Marcar se foi realizada busca ativa de familiares sem diagnóstico prévio a partir da notificação do caso. **CAMPO OBRIGATÓRIO.**

**-Nº de Familiares com história epidemiológica SEM diagnóstico prévio de doença de Chagas:** se realizada busca ativa, preencher o total de familiares identificados pelo paciente na ocasião da notificação do caso SEM diagnóstico prévio de doença de Chagas e que tenham histórico epidemiológico sugestivo. **CAMPO OBRIGATÓRIO** se "Realizada busca ativa?" for igual a "Sim".

**-Nº de Familiares com realização de exames para doença de Chagas, após busca ativa:** Preencher o total de familiares, dentre os identificados no campo anterior, que tiveram realização de exames para diagnóstico da DC a partir da busca ativa. **CAMPO OBRIGATÓRIO** se "Realizada busca ativa?" for igual a "Sim".

**OBS:** caso a busca ativa ainda esteja em andamento, preencher com 'sem informação'.

**-Nº de Familiares confirmados para doença de Chagas, após busca ativa:** Preencher o total de familiares, dentre os examinados (campo anterior) que foram confirmados para doença de Chagas a partir da busca ativa. **CAMPO OBRIGATÓRIO** se "Realizada busca ativa?" for igual a "Sim". **OBS:** caso a busca ativa ainda esteja em andamento, preencher com 'sem informação'.

**-Transferência de residência:** Informar se durante o acompanhamento o paciente mudou de município de residência. Se sim, informar o novo estado, município de residência.

**- Mudança de UBS de acompanhamento:** Informar se durante a investigação o paciente mudou UBS de acompanhamento. Se sim, informar estado, município e nome/CNES da nova UBS.

**-Houve Alteração de Ambulatório Especializado ou Hospital:** Informar se houve alteração de ambulatório especializado ou hospital de acompanhamento. Se sim, informar estado, município e nova unidade de acompanhamento.

#### **ENCERRAMENTO**

Para acessar o bloco de encerramento no e-SUS, ir em visualizar notificações  $\rightarrow$  ações  $\rightarrow$  encerrar notificação

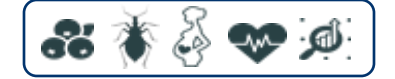

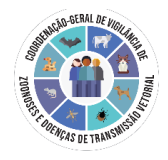

**-Situação de encerramento**: Informar a situação de encerramento do caso.

**OBS.:** A categoria "Cancelado" significa excluir ficha. Se campo "Forma clínica" estiver preenchido como "Em investigação" ou estiver em branco, o menu "Encerrar notificação " será desabilitado.

**-Data do óbito:** Se óbito, informar a data de ocorrência.

**-Data de encerramento - CAMPO OBRIGATÓRIO**

#### **TELAS BUSCA ATIVA**

#### **1. Informações prévias à busca ativa – Familiares (vivos) já com doença de Chagas**

**-Notificação caso índice:** Campo interno gerado automaticamente pelo sistema do caso crônico notificado.

**-Nome familiar:** Nome completo do familiar que já possui diagnóstico confirmado de doença de Chagas, previamente à busca ativa). Registro do histórico familiar.

**-Parentesco:** Informar o parentesco com o paciente notificado: Sogro (a); Pai; Mãe; Marido/Mulher; Irmão (ã); Cunhado (a); Filho (a); Filho (a) recém-nascido; Enteado (a); Sobrinho (a); Vô (ó); Tio (a); Primo (a).

#### **2. Registro de Busca ativa pós notificação**

**-Notificação caso índice:** Campo interno gerado automaticamente pelo sistema do caso crônico notificado.

**-Nome familiar:** Nome completo do familiar investigado para Chagas na busca ativa

**-Parentesco:** Informar o parentesco com o paciente notificado: Sogro (a); Pai; Mãe; Marido/Mulher; Irmão (ã); Cunhado (a); Filho (a); Filho (a) recém-nascido; Enteado (a); Sobrinho (a); Vô (ó); Tio (a); Primo (a).

**-CPF:** Informar o CPF do familiar

**-Confirmado para Chagas:** Informar se o familiar foi confirmado para DC

**-Nº Notificação se confirmado:** Informar o número de notificação se o familiar for confirmado para DC **OBS.:** No caso de Filho (a) recém-nascido, ele (a) já deve ser inserido como suspeito de fase aguda no SINAN

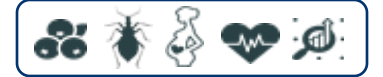

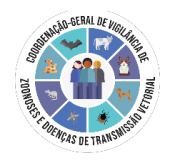

## <span id="page-56-0"></span>ANEXO D – CLASSIFICAÇÃO DA DCC EM ESTÁGIOS EVOLUTIVOS

Tabela 5.2 - Classificação da doença de Chagas crônica em estágios evolutivos.

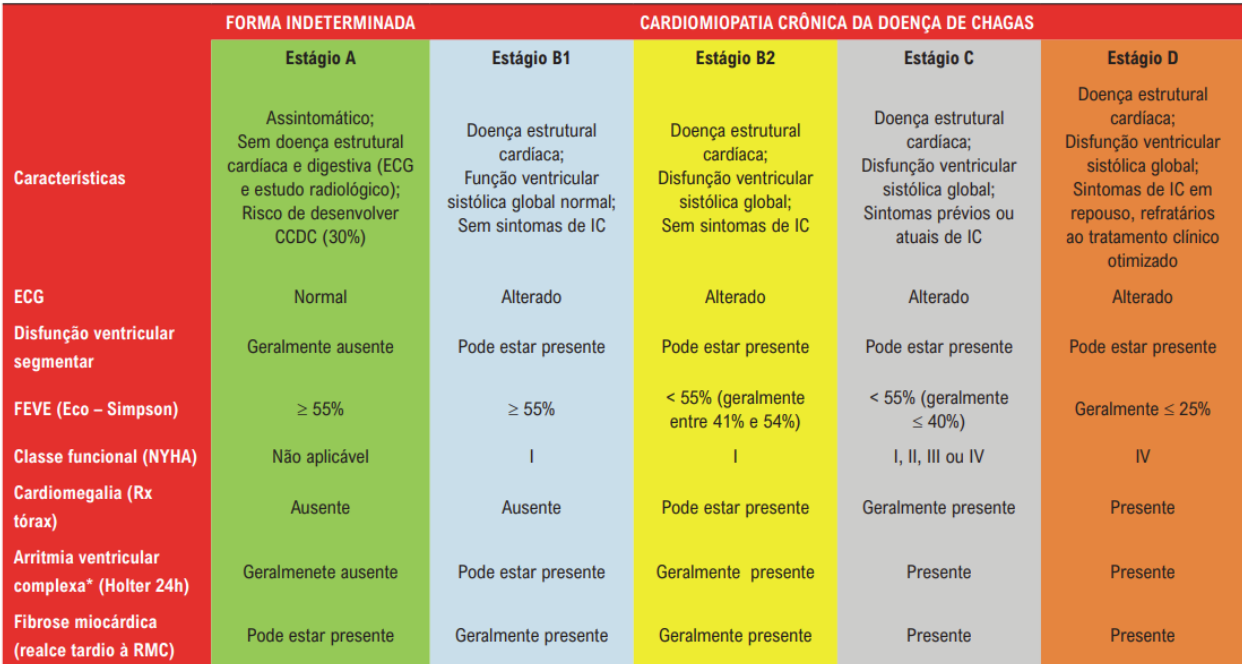

\* pares/salvas de extrassistoles ventriculares. CDCC: cardiomiopatia crônica da doença de Chagas; ECG: eletrocardiograma; FEVE: fração de ejeção ventricular esquerda; Insuficiência cardíaca; NYHA: New York Heart Association; RMC: ressonância magnética cardíaca.

#### Fonte: Marin-Neto, Rassi Jr et al. Diretriz da SBC sobre Diagnóstico e Tratamento de Pacientes com Cardiomiopatia da Doença de Chagas, 2023: [https://abccardiol.org/wp-](https://abccardiol.org/wp-content/uploads/articles_xml/0066-782X-abc-120-06-e20230269/0066-782X-abc-120-06-e20230269.x55156.pdf)

[content/uploads/articles\\_xml/0066-782X-abc-120-06-e20230269/0066-782X-abc-120-06](https://abccardiol.org/wp-content/uploads/articles_xml/0066-782X-abc-120-06-e20230269/0066-782X-abc-120-06-e20230269.x55156.pdf) [e20230269.x55156.pdf](https://abccardiol.org/wp-content/uploads/articles_xml/0066-782X-abc-120-06-e20230269/0066-782X-abc-120-06-e20230269.x55156.pdf)

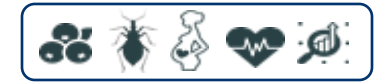